# 大学等用マニュアル 義務教育教員志願者の介護等体験受入システム

社会福祉法人青森県社会福祉協議会

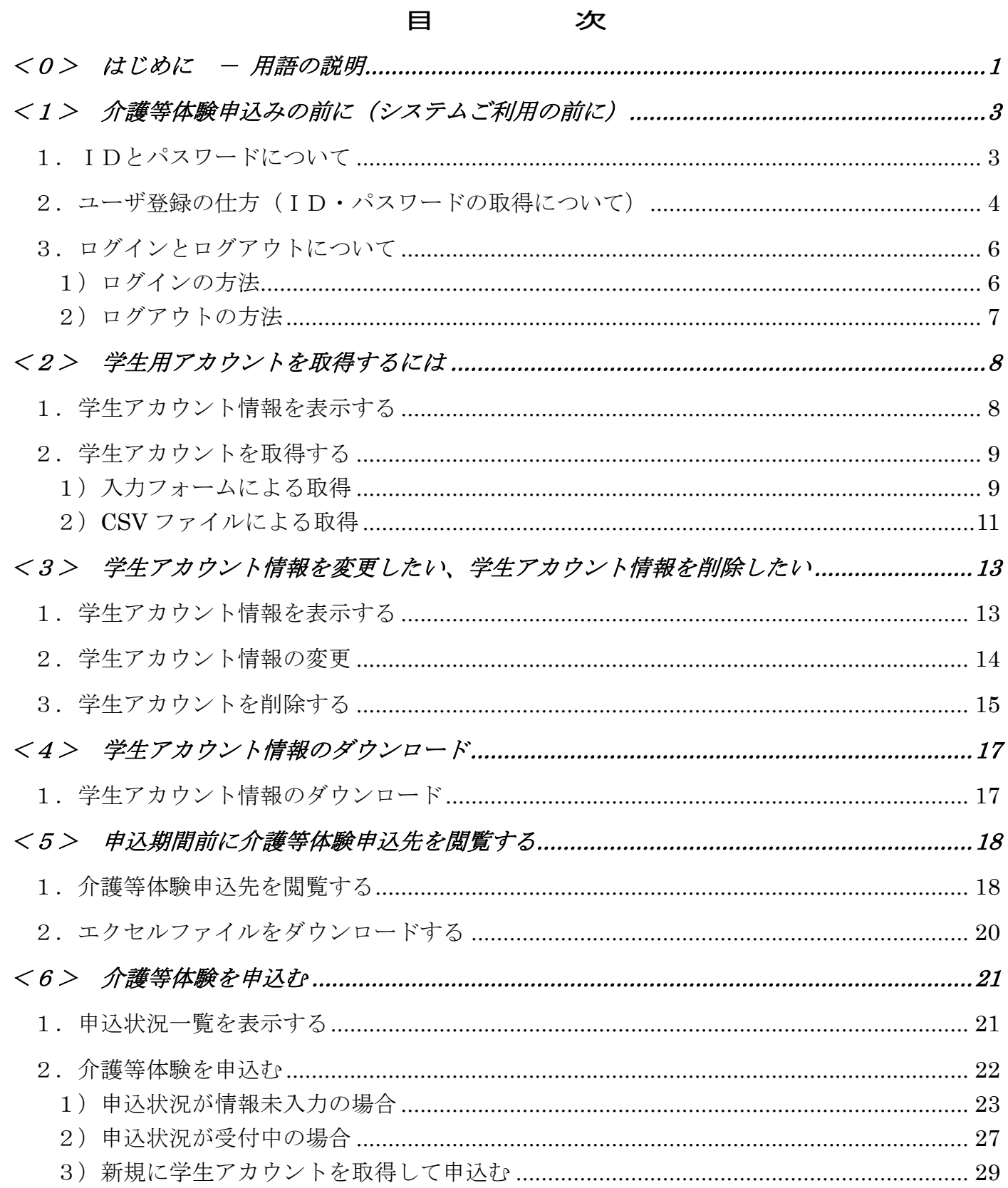

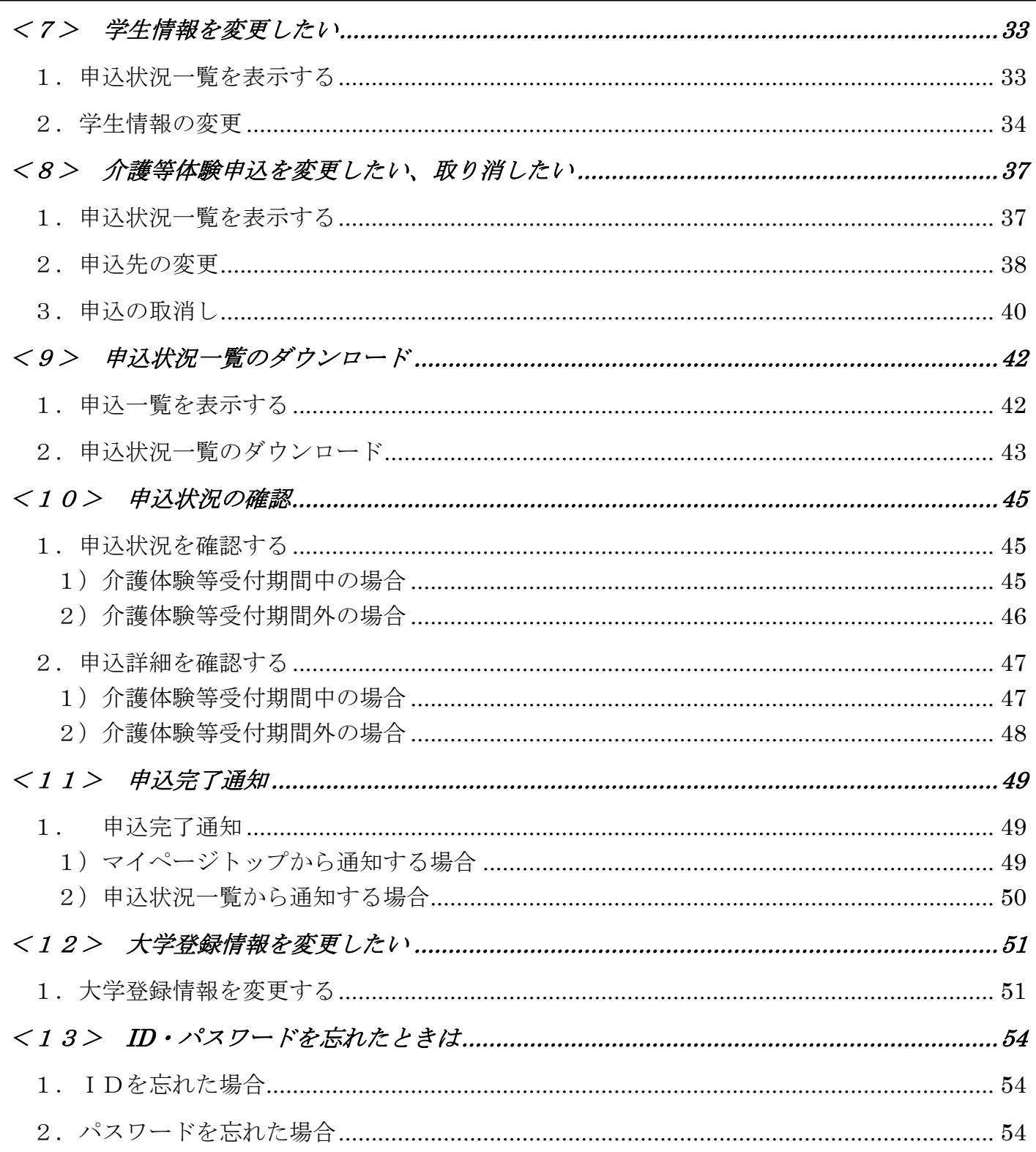

### <0> はじめに - 用語の説明

# <span id="page-3-0"></span><0>はじめに - 用語の説明

本章には、この説明書で使用する用語についての説明が書いてあります。 各図と比較してご覧下さい。

### ① ログイン画面

システムにログインする際に、IDとパスワードを入力する画面です。 入力することでシステムが使えるようになります。

IDとパスワードについては、「<1>-1. IDとパスワードについて」 で説明します。

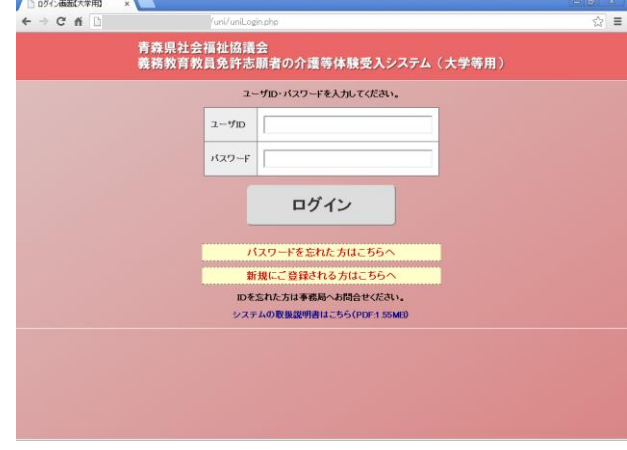

### ② マイページトップ

各ユーザ用のシステムのトップページです。ログイン後にこの画面が表示されます。

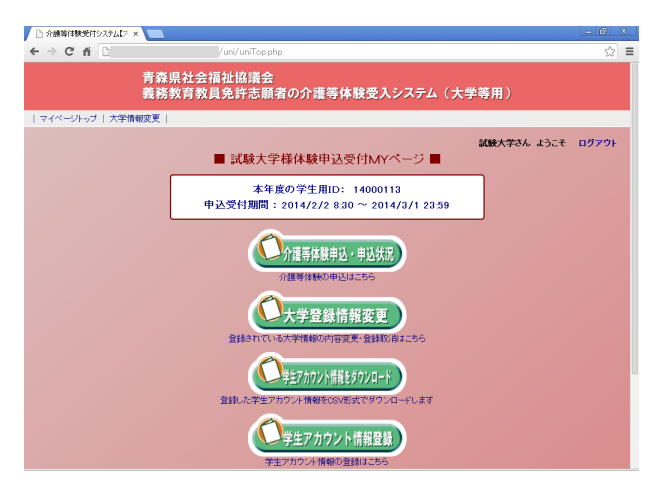

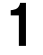

# <0> はじめに - 用語の説明 3入力欄 【 】 \_\_\_\_\_\_\_\_\_ 】 文字入力やファイルをアップロードする場合に用います。一般的にテキストボックスとい います。 4 選択項目 【 】 】 逆三角形のボタンをクリックすると選択項目が表れますので、該当するものをクリックす ることで回答できます。 一般的には、ドロップダウンメニュー又は選択項目メニューといいます。 ⑤ ボタン【 <del> <sup>送信</sup></del> 】 処理を実行する場合などに用います。 ⑥ リンク 【 あいうえお 】 別の画面に遷移する場合などに用います。

# <span id="page-5-0"></span><1> 介護等体験申込みの前に(システムご利用の 前に)

この章には、本システムご利用前に準備していただくことが書いてあります。

この章に書いてあることは、システムを利用する上で、とても重要なことですので必ず読んで からご利用ください。

### <span id="page-5-1"></span>1. IDとパスワードについて

システムを利用する場合、ID とパスワードが必要になります。

ID は、登録したメールアドレスです。

パスワードは、『ID 通知書』メールに記載された8桁の数字です。

ID とパスワードは、大学毎に発行されます。

### IDとパスワードが無い場合、システムを利用できません。

ID とパスワードの取得方法については次ページ以降をご覧下さい。

ID とパスワードを忘れた際は「<5>ID・パスワードを忘れたときは」をご覧下さ い。

### <span id="page-6-0"></span>2. ユーザ登録の仕方(ID·パスワードの取得について)

システムを利用するためには、大学登録(ユーザ登録)を行う必要があります。 『ユーザ登録申請』は、以下の流れで行います。

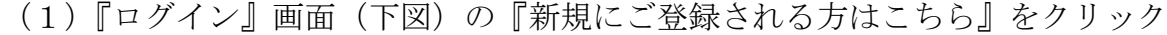

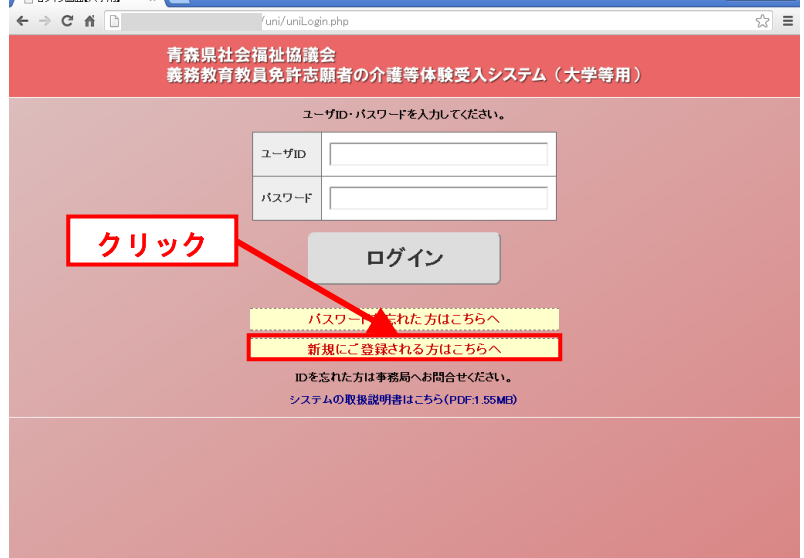

(2)『大学情報登録』画面(下図)が表示

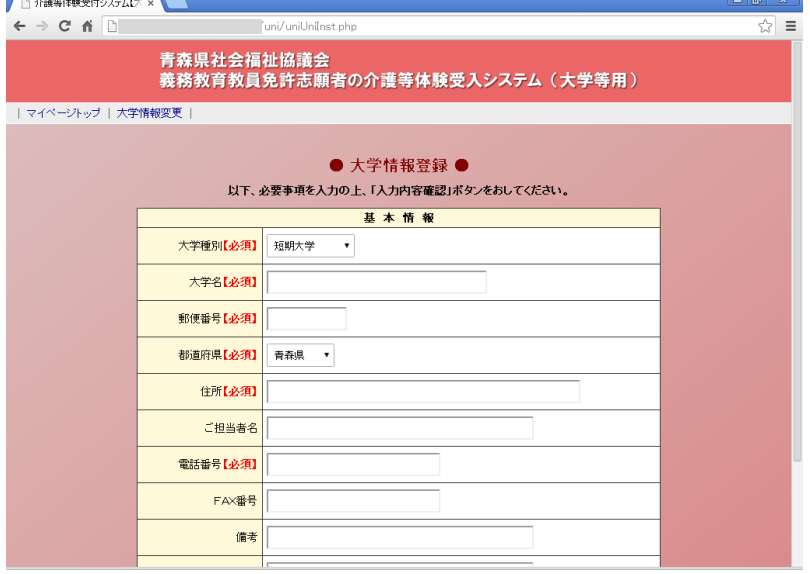

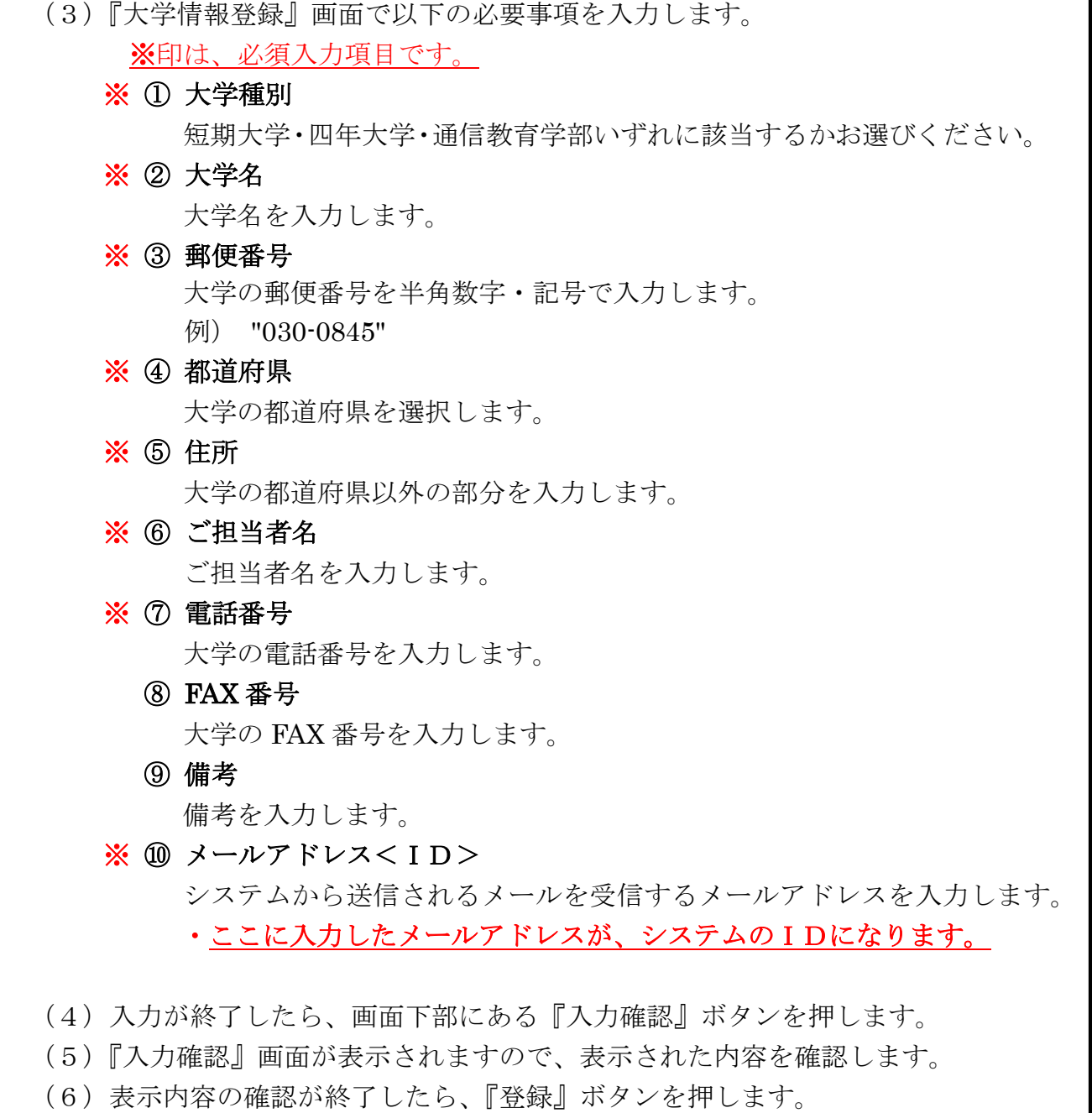

- (7)申請されたメールアドレスに『ID通知書』メールが送られます。
	- ·『ID通知書』メールは大切に保管してください。

### <span id="page-8-0"></span>3. ログインとログアウトについて

本システムは、個人情報等の流出を防ぐために大学毎にID・パスワードを発行し、 利用者の身元確認(ユーザ認証)を行っています。

ユーザ認証(ID・パスワードを入力すること)によってシステムを利用できるよう になったことを『ログイン』といいます。

『ログイン』状態のシステムの利用を終了し、ユーザ認証を破棄することを『ログア ウト』といいます。(1台のパソコンを複数人で利用されている場合は、利用終了後に必 ずログアウトしてください)

### <span id="page-8-1"></span>1) ログインの方法

ログインされていない状態(ログアウト状態)でシステムに接続すると、『ログイン』 画面(下図)が表示されます。

この画面の『ユーザID』と『パスワード』のところに、それぞれ『ID』と『パス ワード』を入力し、『入力』ボタンを押すとログインできます。

ただし、入力された『ID』と『パスワード』の組み合わせが存在しない場合は、ロ グインできません。

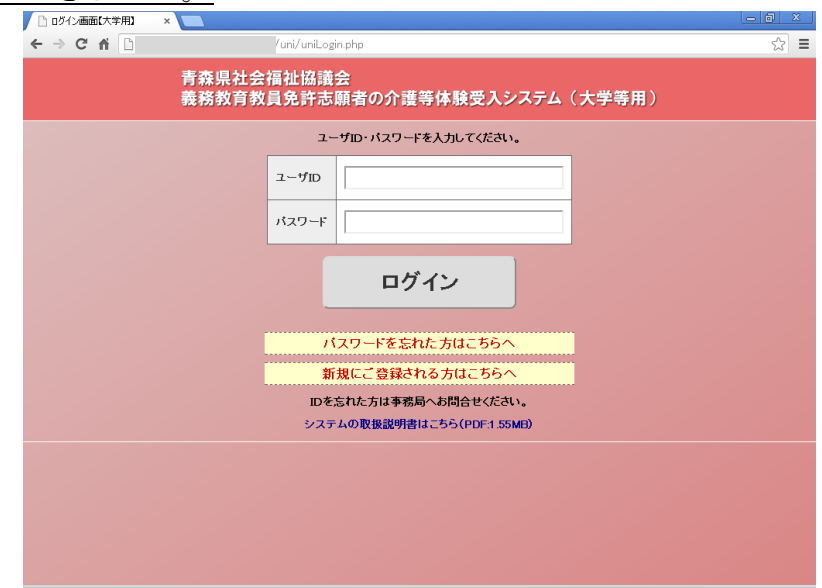

なお、ログイン状態でないと本システムの『介護体験等申込関係』、『大学情報編集』 をご利用いただけませんので、利用する際は必ずログインして下さい。

### <span id="page-9-0"></span>2) ログアウトの方法

システムの各画面右上(例、下図)の『ログアウト』をクリックして下さい。

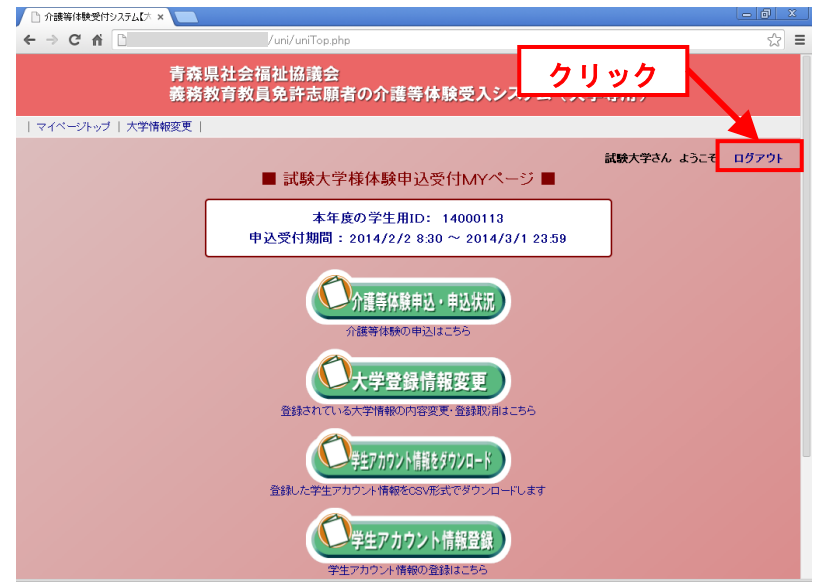

なお、ログアウト状態でないと本システムの『パスワード照会』、『新規ユーザ登録』 をご利用いただけませんので、利用する際は必ずログアウトして下さい。

### <2> 学生を登録するには

# <span id="page-10-0"></span><2> 学生用アカウントを取得するには

この章は、学生用アカウントの取得方法が書いてあります。

学生用アカウントを取得することにより、取得したアカウントを介護等体験に申し込むことが できます。

学生の登録方法は、1)入力フォームによる取得、2)CSV ファイルによる取得の2通りがあ ります。

### <span id="page-10-1"></span>1. 学生アカウント情報を表示する

学生の登録を行うには、『学生アカウント情報』画面を表示する必要があります。 この項は、『学生アカウント情報』画面の表示方法について書いてあります。

マイページトップから申し込みを行います。次のような流れで『学生アカウント情報』 画面を表示します。

- (1)システムのマイページトップに接続します。 (ログイン画面表示の場合は、ログインします。)
- (2)『体験申込受付 My ページ』画面(下図)が表示
- (3)『学生アカウント情報登録』をクリック

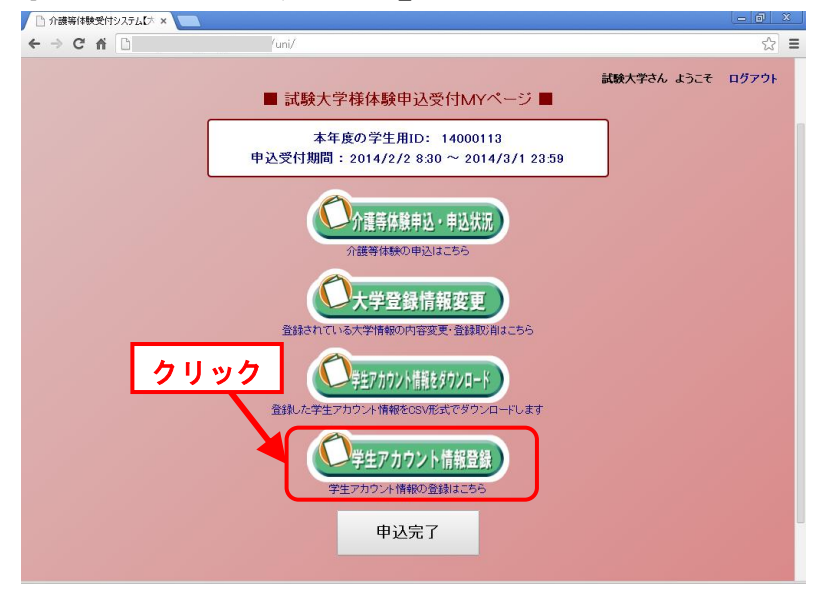

#### <2> 学生を登録するには (4)『学生アカウント情報』画面(下図)が表示 ● 介護等体験受付システム【大 ×  $\leftarrow \rightarrow C \land \Box$ /uni/uniStdList.ph  $\frac{1}{\sqrt{2}}$  = 青森県社会福祉協議会<br>義務教育教員免許志願者の介護等体験受入システム(大学等用) ||マイページトップ | 大学情報変更 | 試験大学さん ようこそ ログアウト ● 学生用アカウント情報 ● ■ 学生用アカウントの登録■ フォームより登録する場合はこちら CSVファイルを用いて登録する場合はこちら CSVダウンロード ■ 登録済み学生用アカウント一覧(ヒット数:0件) ■ 現在、登録されている学生情報はありません。 □ 学生番号 学生名 バスワード チェックした学生情報を 削除 する 学生情報の変更は、学生名をクリック || マイページトップ | 大学情報変更 | 「システムの取扱説明書はこちら(PDF:1.55MB)

# <span id="page-11-1"></span><span id="page-11-0"></span>2. 学生アカウントを取得する

### 1) 入力フォームによる取得

入力フォームによる学生アカウントの取得は、以下の流れで行います。

(1)『フォームより登録する場合はこちら』をクリック

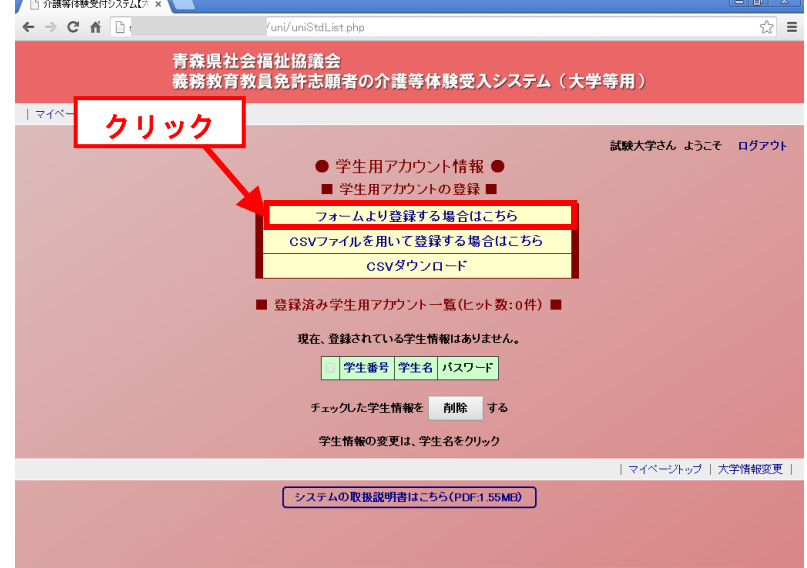

### <2> 学生を登録するには

- (2)『学生アカウント取得』画面(下図)が表示
- (3)『学生アカウント取得』画面で必要事項を入力します。

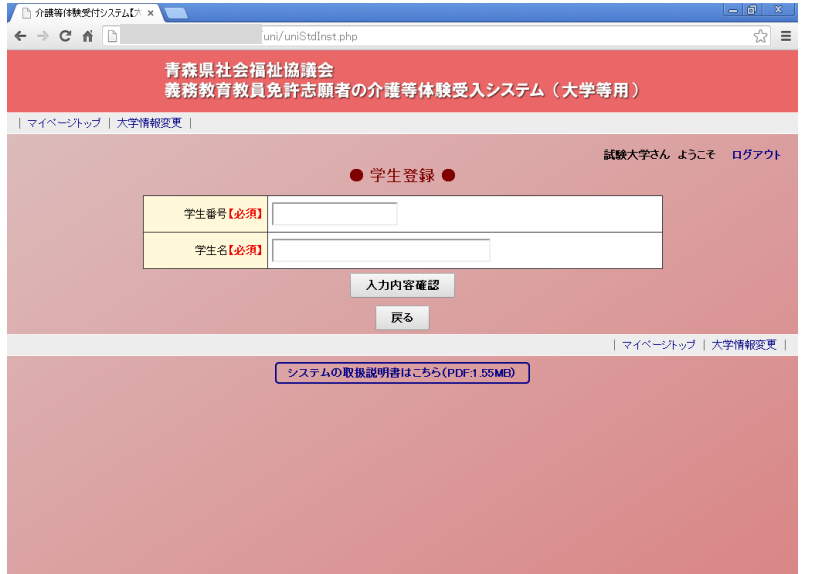

なお、『学生アカウント取得』画面で入力する情報は、以下のとおりです。 ※印は、必須入力項目です。

#### ※ ① 学生番号

登録する学生の学生番号を入力します。

#### ※ ② 学生名

登録する学生の学生名を入力します。

- (4)入力が終了したら、画面下部にある『入力内容確認』ボタンを押します。
- (5)『学生アカウント取得確認』画面が表示されますので、表示された内容を確認し ます。
- (6)表示内容の確認が終了したら、『登録』ボタンを押します。
- (7)学生のアカウント取得が完了します。

# <span id="page-13-0"></span><2> 学生を登録するには

### 2)**CSV** ファイルによる取得

CSV ファイルによる学生の登録は、以下の流れで行います。

(1)CSV ファイルを用意する

CSV ファイルの様式は以下のようになっています。

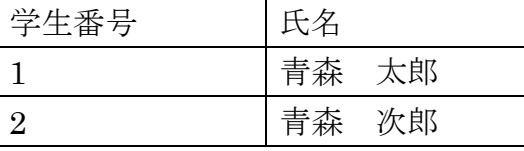

(2)『CSV ファイルを用いて登録する場合はこちら』をクリック

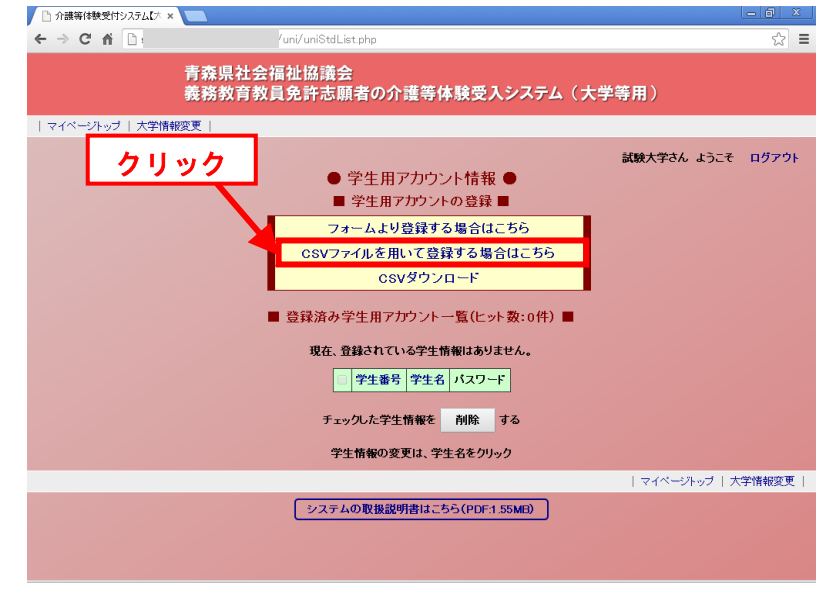

(3)『学生アカウント取得 (CSV ファイル)』画面 (下図) が表示

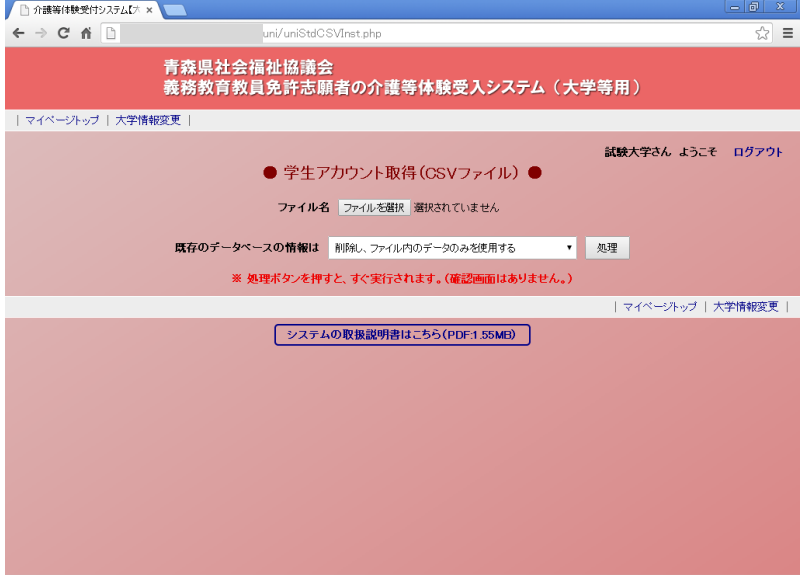

11

### <2> 学生を登録するには (4) 登録する CSV ファイルを選択します。 ● 介護等体験受付システムレス ×  $\leftarrow \rightarrow C \land \Box$ ⊰> ≡ 青森県社会福祉協議会<br>義務教育教員免許志願者の介護等体験受入システム(大学等用) | マイページトップ | 大学情報変更 クリック 試験大学さん ようこそ ログアウト ● キキアカウント取得(CSVファイル) ● ファイル名 ファイルを選択 選択されていません 既存のテータペースの情報は 削除し、ファイル内のデータのみを使用する ▼ 処理 ※処理ポタンを押すと、すぐ実行されます。(確認画面はありません。) | マイページトップ | 大学情報変更 | システムの取扱説明書はこちら(PDF:1.55MB)

- (5)『既存のデータベース情報は』を選択してください。
	- ・ 『削除し、ファイル内のデータのみを使用する』を選択した場合は以前登録 されていた学生と関連するデータは削除されます。
	- ・ 『残し、ファイル内の登録済み ID のデータは登録しない』を選択した場合 は CSV ファイルの学生が追加されます。
- (6)『処理』ボタンをクリック。

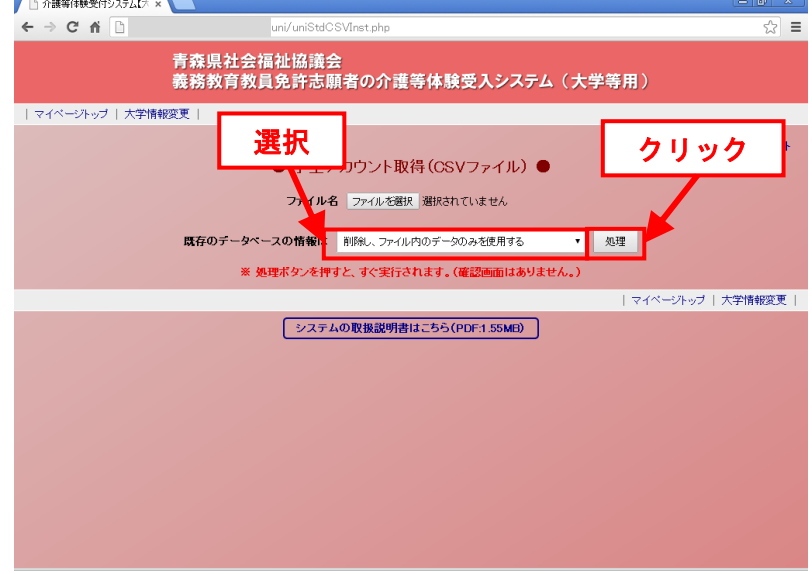

(7)学生アカウントの取得が完了します。

<span id="page-15-0"></span><3> 学生アカウント情報を変更したい、学生アカ

# ウント情報を削除したい

この章には、学生アカウントの学生情報の変更や学生アカウントを削除したい場合の方法が書 いてあります。

<span id="page-15-1"></span>学生情報の変更と削除は介護等体験受付期間中に利用可能です。

### 1. 学生アカウント情報を表示する

学生アカウントの変更・削除を行うには、『学生アカウント情報』を表示する必要があ ります。

この項は、『学生アカウント情報』の表示方法について書いてあります。

マイページトップから申し込みを行います。次のような流れで『学生アカウント情報』 を表示します。

(1)システムのマイページトップに接続します。

(ログイン画面表示の場合は、ログインします。)

- (2)『体験申込受付 My ページ』画面(下図)が表示
- (3)『学生アカウント情報登録』をクリック

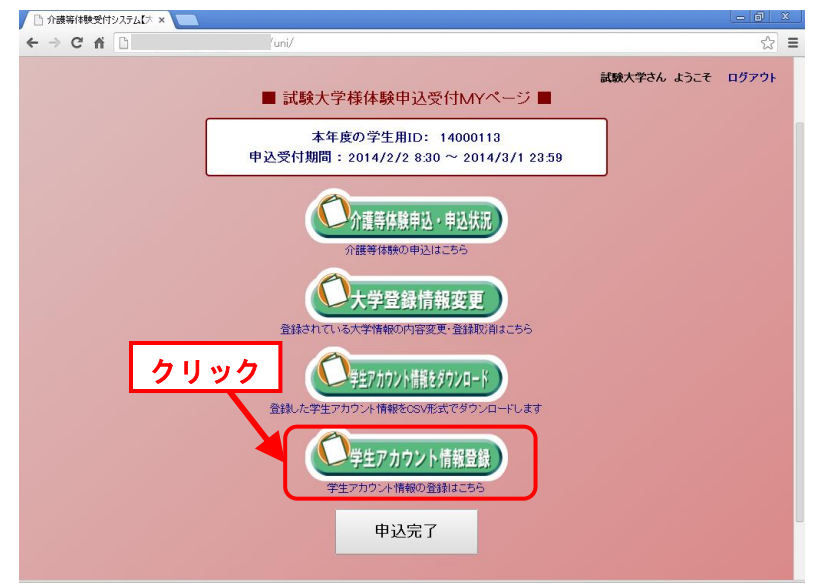

(4)『学生アカウント情報』画面(下図)が表示

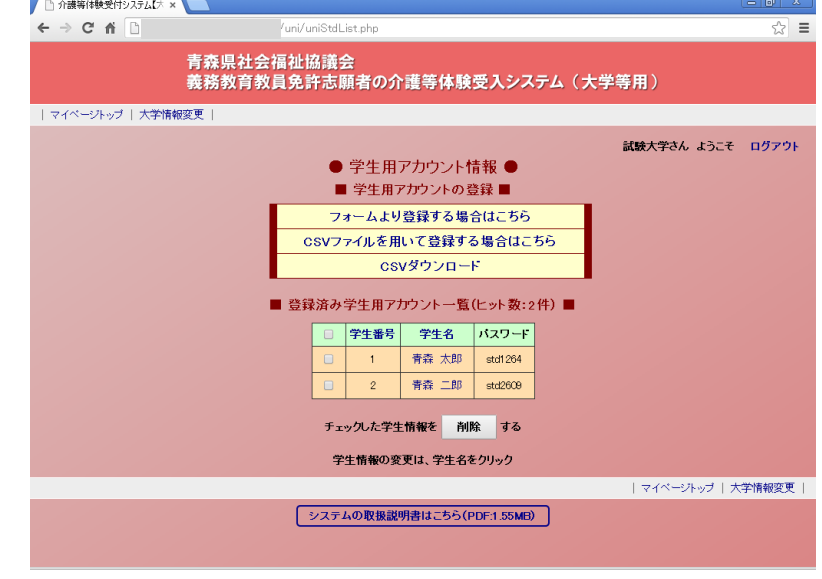

### <span id="page-16-0"></span>2. 学生アカウント情報の変更

学生情報の変更行う場合は、『学生情報変更』画面を利用します。 これらの方法は、以下の流れで行います。 以下の流れで申込情報を変更してください。

(1)『学生アカウント情報』画面(下図)から、変更したい学生アカウントの学生名

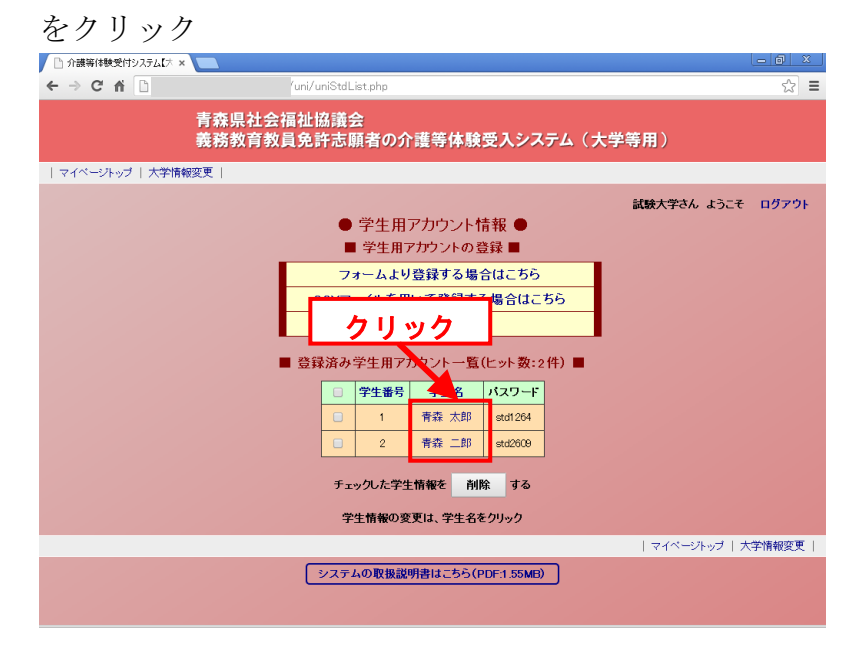

- (2)『学生情報変更』画面(下図)が表示
- (3)『学生情報変更』画面で必要事項を入力します。

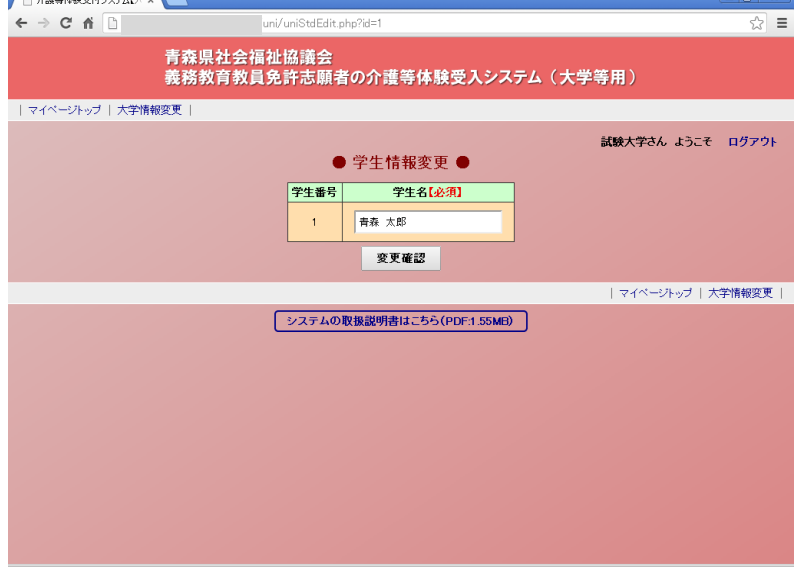

なお、『体験申込内容編集』画面で変更できる情報は、以下のとおりです。 ※印は、必須入力項目です。

#### ※ ① 学生名

学生の氏名を入力します。

- (4)入力が終了したら、画面下部にある『変更確認』ボタンを押します。
- (5)『学生情報変更確認』画面が表示されますので、表示された内容を確認します。
- (6)(5)の表示内容の確認が終了したら、『変更』ボタンを押します。
- (7)学生情報の変更が完了します。

### <span id="page-17-0"></span>3. 学生アカウントを削除する

学生アカウントを削除する場合は、『学生アカウント情報』画面の『削除』ボタンを利 用します。

これらの方法は、以下の流れで行います。

- (1)『学生アカウント情報』画面(次項)を表示させます。
- (2)削除する学生情報の『チェックボックス』をクリックしてチェックします。 \* チェックは複数可能

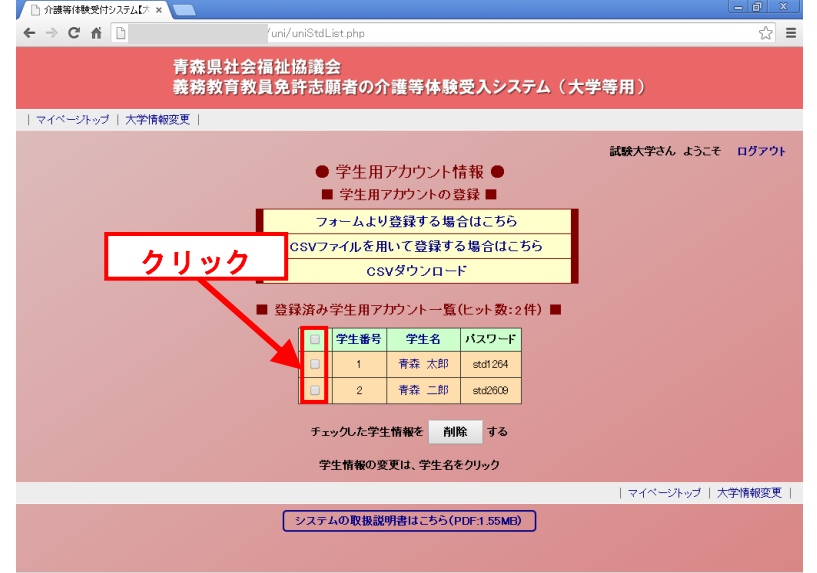

(3)『削除』ボタンをクリックします。

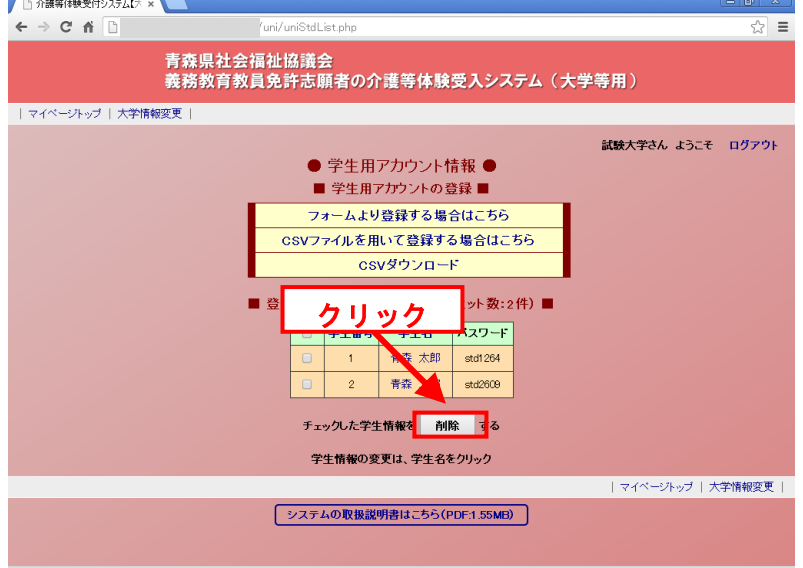

- (4)『学生情報削除確認』画面が表示されますので、表示された内容を確認します。
- (5)表示内容の確認が終了したら、『削除』ボタンを押します。
- (6)学生情報の削除が完了します。

### <4> 学生情報のダウンロード

# <span id="page-19-0"></span><4> 学生アカウント情報のダウンロード

<span id="page-19-1"></span>登録した学生情報は CSV ファイルでダウンロードすることができます

### 1. 学生アカウント情報のダウンロード

ダウンロードは『マイページ』と『学生アカウント情報』画面で行うことができます。 メニューから『学生アカウント情報ダウンロード』をクリック

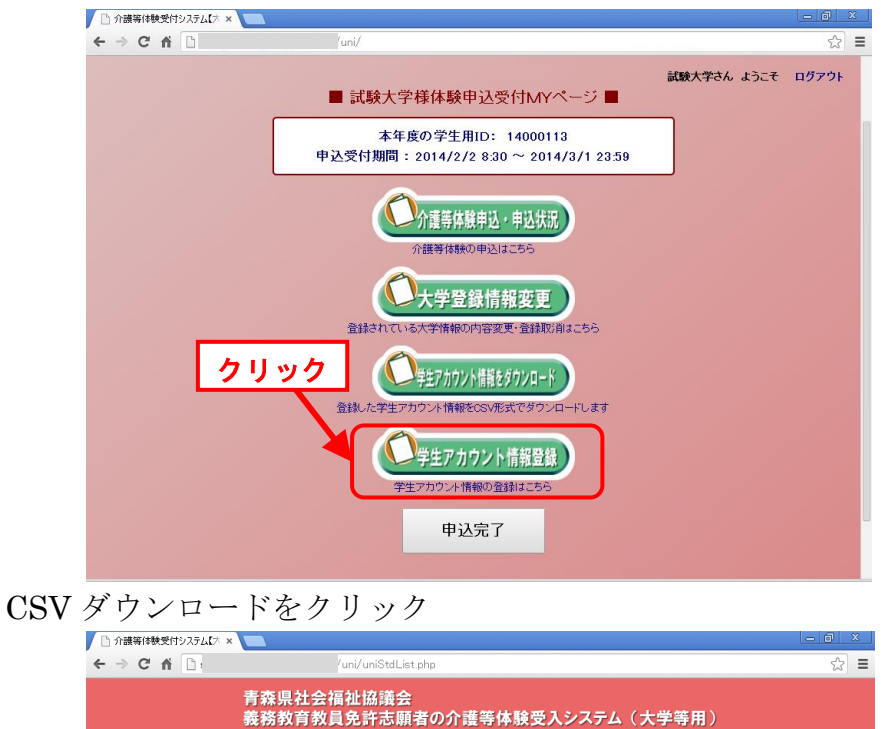

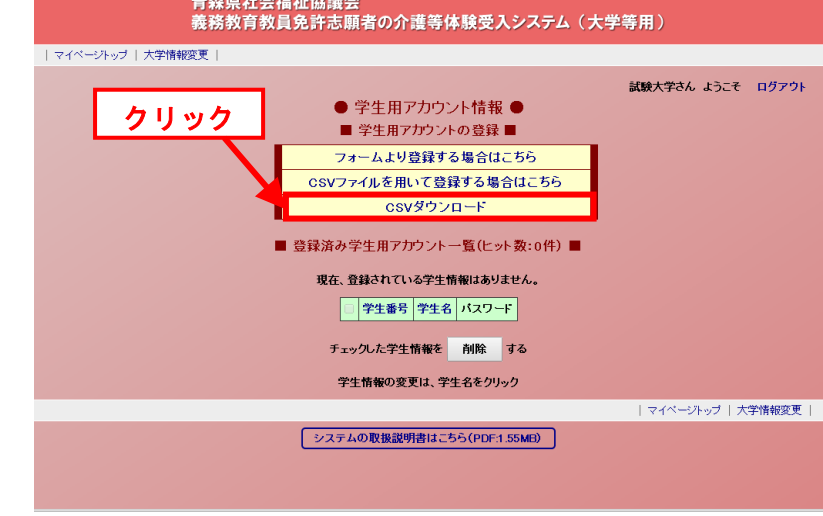

『ファイルのダウンロード』が実行されます。

17

### <5> 申込期間前に介護体験等申込先を閲覧する

# <span id="page-20-0"></span><5> 申込期間前に介護等体験申込先を閲覧する

この章は、介護等体験の申込先を閲覧する方法が書かれています。 表示した申込先をエクセルファイルにしてダウンロードできます。 申込先の閲覧は申込期間外で可能です。

### <span id="page-20-1"></span>1. 介護等体験申込先を閲覧する

介護等体験の申込みを行うには、『申込状況一覧』を表示する必要があります。 この項は、『申込状況一覧』の表示方法について書いてあります。

マイページトップから申し込みを行います。次のような流れで『介護等体験申込先一 覧』を表示します。

(1)システムのマイページトップに接続します。

(ログイン画面表示の場合は、ログインします。)

- (2)『体験申込受付 My ページ』画面(下図)が表示
- (3)『介護等体験申込先一覧』をクリック

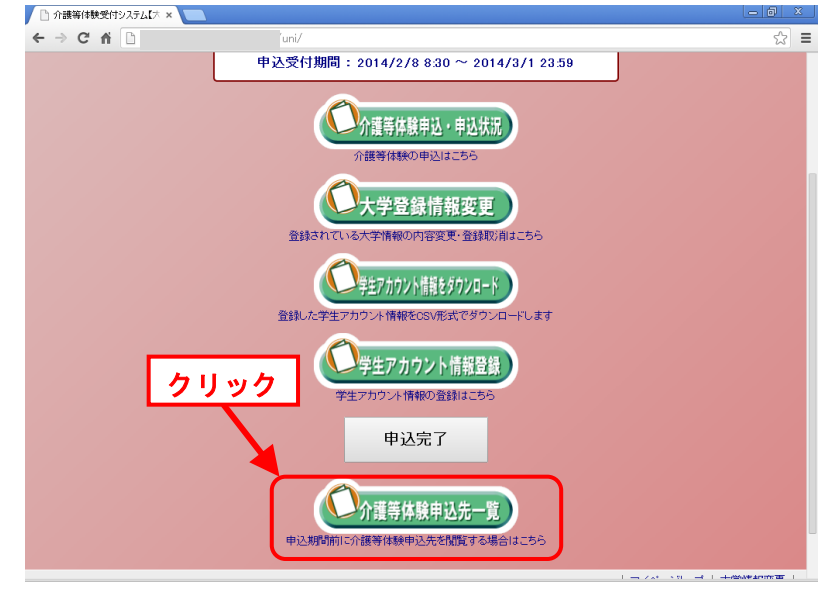

# <5> 申込期間前に介護体験等申込先を閲覧する

(4)『介護等体験申込先一覧』画面(下図)が表示

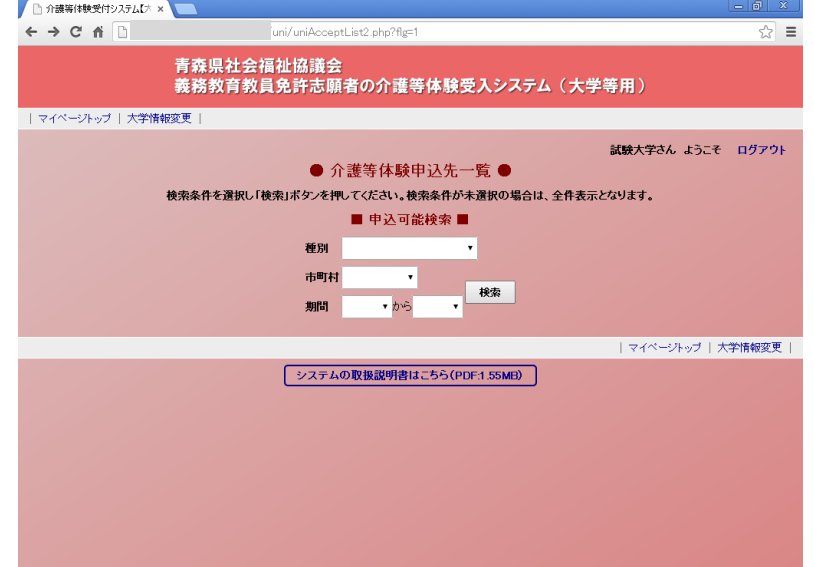

(5)選択項目から検索条件を選択します。

\* 選択項目が空白の場合は全て検索されます。

\* 条件が複数選択された場合は、複数の条件に一致した項目のみが検索されます。

なお、『申込可能検索』画面での検索条件は以下のとおりです。

#### ① 種別

施設の種別です。

② 市町村

施設の市町村です。

③ 期間

介護等体験の期間です。

(6)『検索』ボタンをクリックしてください。

(7)『申込可能一覧』に検索結果が表示されます(次項)。

# <5> 申込期間前に介護体験等申込先を閲覧する

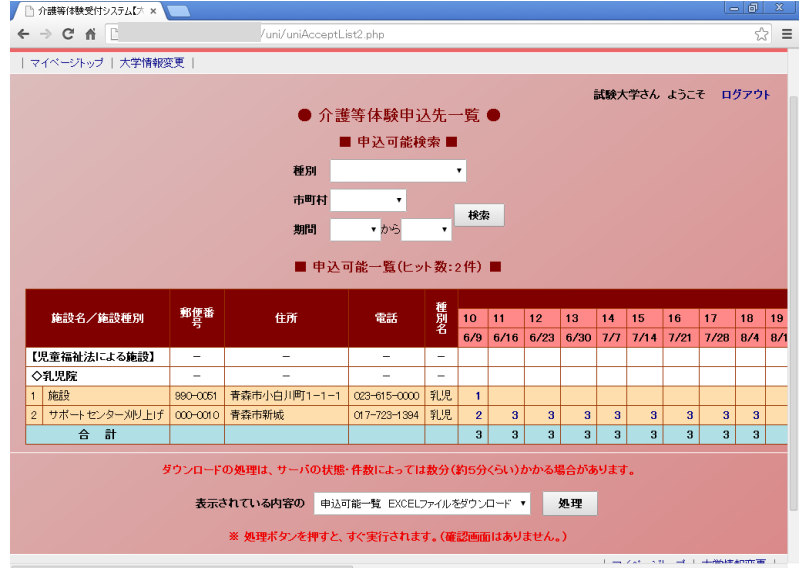

### <span id="page-22-0"></span>2. エクセルファイルをダウンロードする

表示されている申込先をエクセルファイルにしてダウンロードできます。 申込先を表示するのは「く5>-1. 介護等体験申込先を閲覧する」を参考にしてく ださい。

(1)『介護等体験申込先一覧』画面(下図)から、『処理』ボタンをクリック

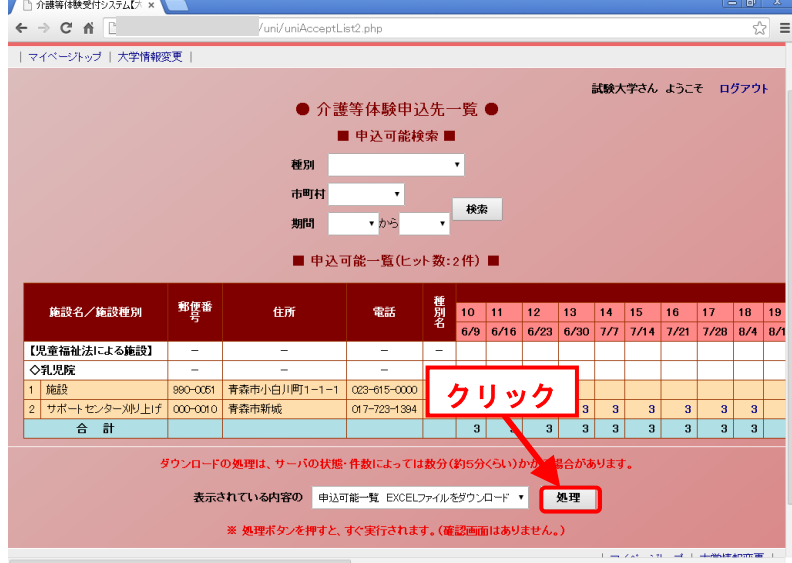

20

(2)ファイルのダウンロードが開始されます。

# <span id="page-23-0"></span><6> 介護等体験を申込む

この章は、介護等体験に申込む方法が書いてあります。

申し込む方法は1)学生アカウントを指定し、学生情報を入力して申し込む、2)学生アカウ ントを指定して申し込む、3)アカウントを新規に登録、学生情報を入力して申し込む の3通り の方法があります。

<span id="page-23-1"></span>介護等体験の申込は介護等体験受付期間中に利用可能です。

### 1. 申込状況一覧を表示する

介護等体験の申込みを行うには、『申込状況一覧』を表示する必要があります。

この項は、『申込状況一覧』の表示方法について書いてあります。

マイページトップから申し込みを行います。次のような流れで『申込状況一覧』を表 示します。

(1)システムのマイページトップに接続します。

(ログイン画面表示の場合は、ログインします。)

(2)『体験申込受付 My ページ』画面(下図)が表示

(3)『介護等体験申込・申込状況』をクリック

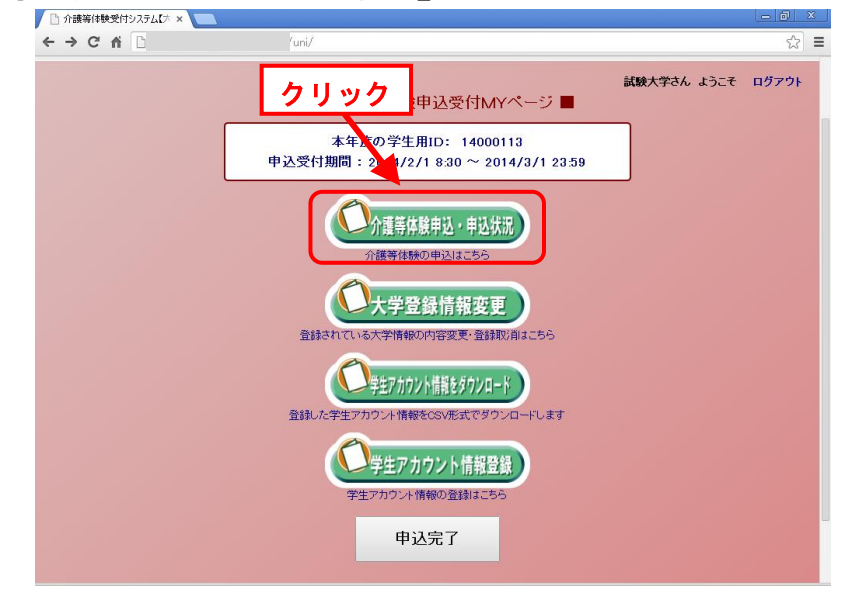

(4)『申込一覧』画面(下図)が表示

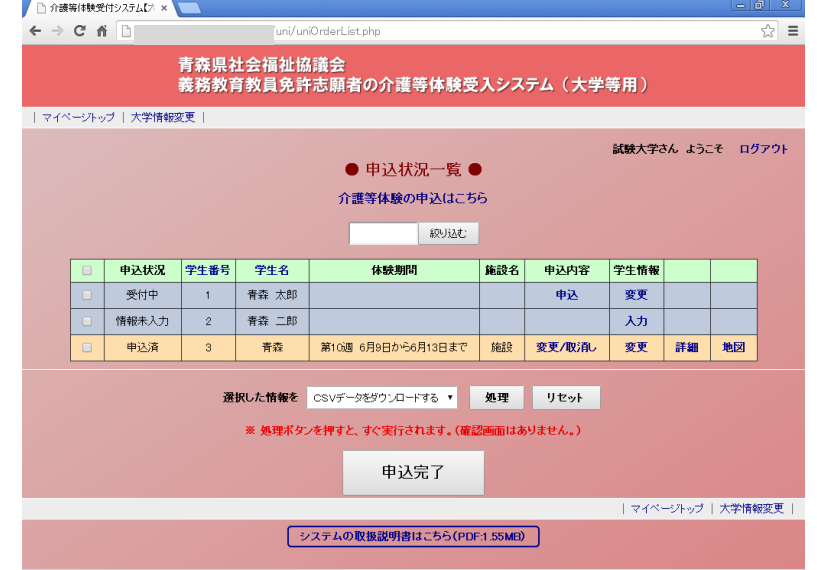

# <span id="page-24-0"></span>2. 介護等体験を申込む

介護体験等を申込む場合は、以下の流れで行います。 申込みをする学生アカウントの『申込状況』を確認してください。

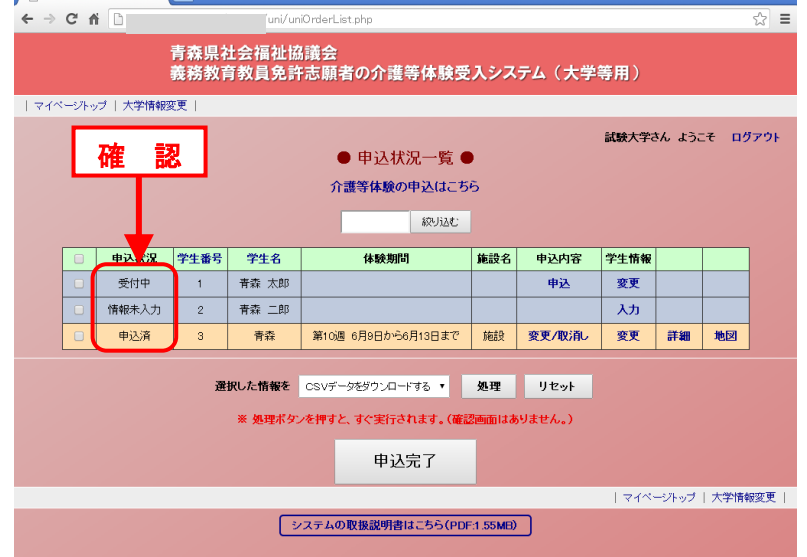

### <span id="page-25-0"></span>1)申込状況が情報未入力の場合

学生情報が未入力、または不足している状況です。 以下の流れで学生情報を入力してください。

(1)『申込状況一覧』画面(下図)から、申込情報を入力する学生の『入力』をクリ

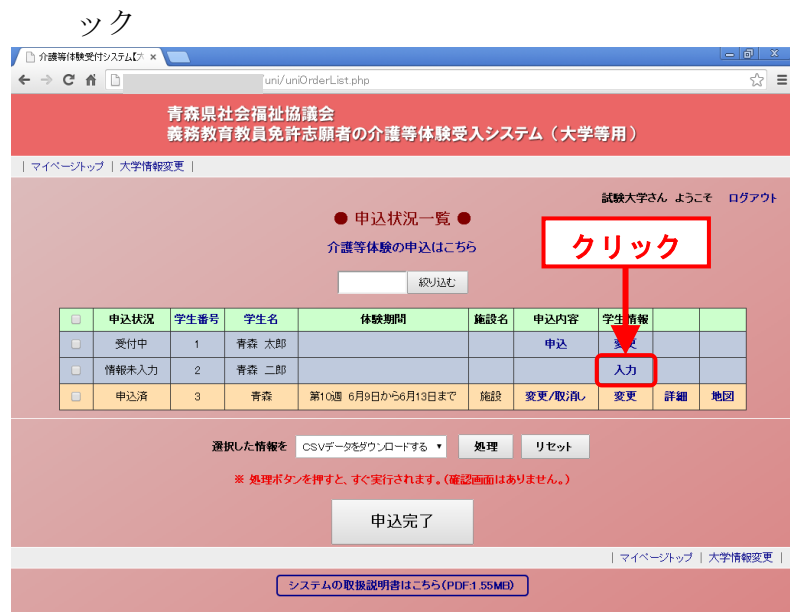

(2)『学生情報入力』画面(下図)が表示

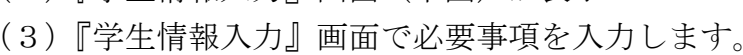

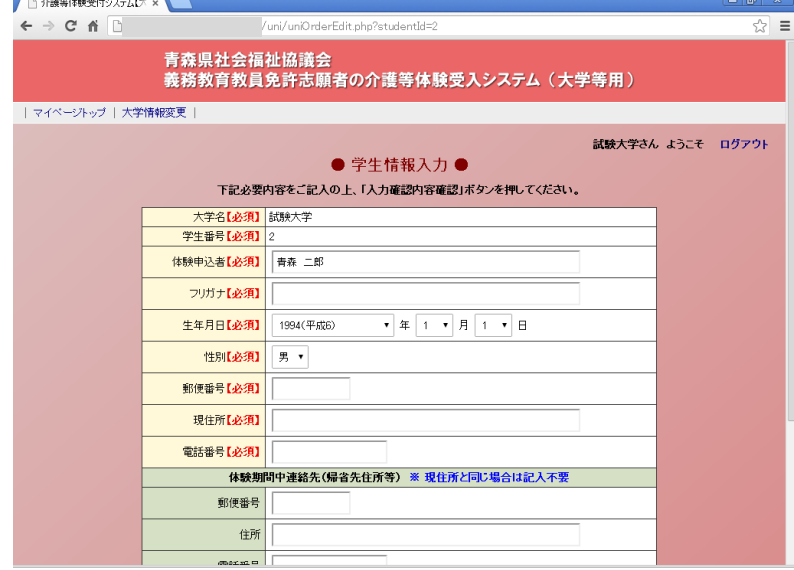

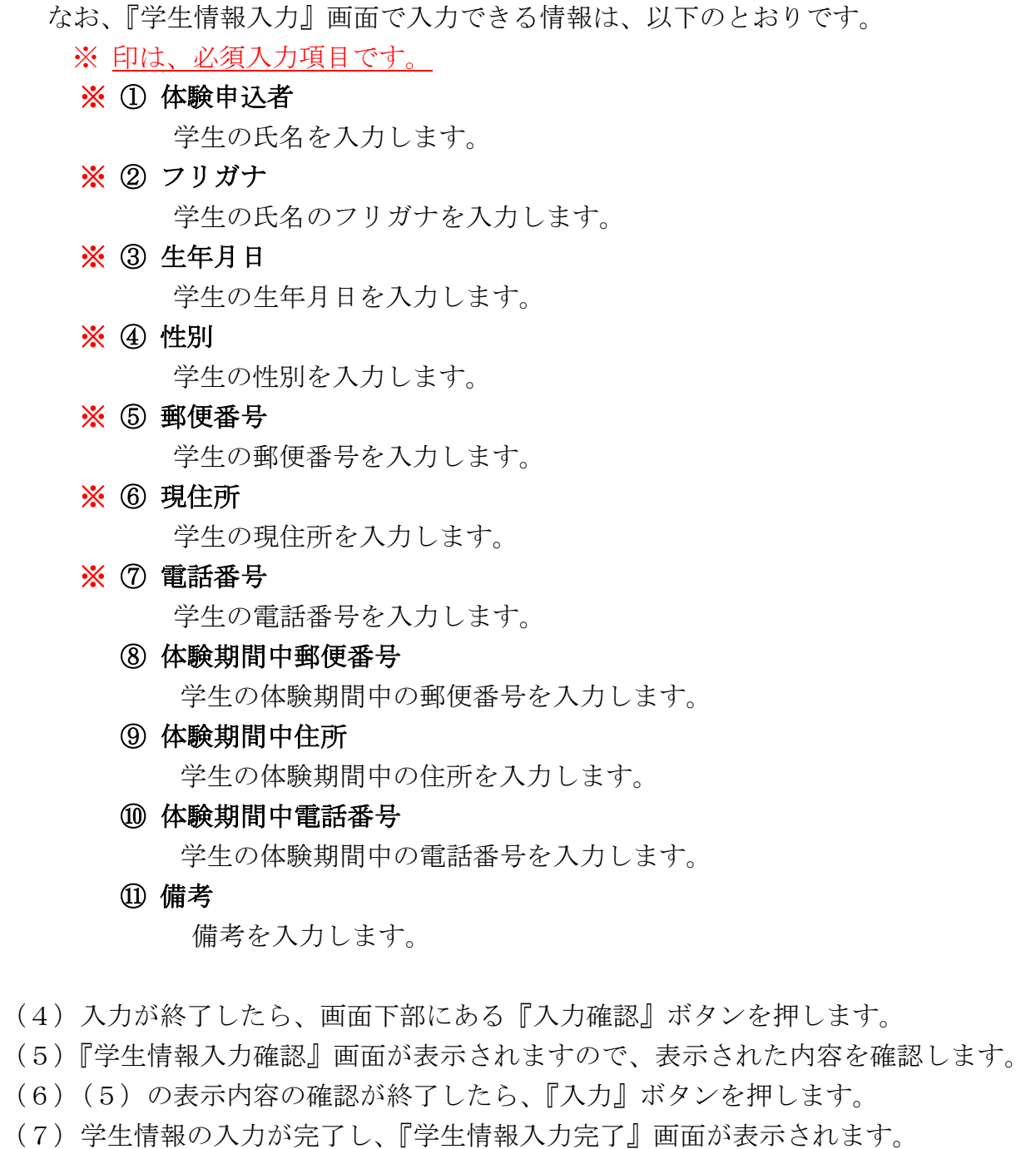

- (8)『この学生を介護等体験に申し込む申込み』をクリックしてください。
- (9)『介護等体験申込』画面(次項)が表示されます。

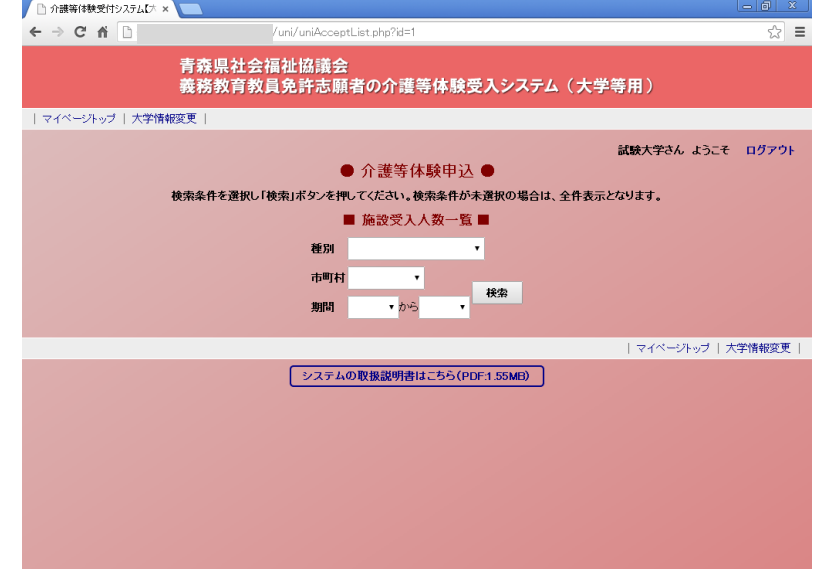

- (10)選択項目から検索条件を選択します。
	- \* 選択項目が空白の場合は全て検索されます。
	- \* 条件が複数選択された場合は、複数の条件に一致した項目のみが検索されます。

なお、『申込可能検索』画面での検索条件は以下のとおりです。

#### ④ 種別

施設の種別です。

⑤ 市町村

施設の市町村です。

⑥ 期間

介護等体験の期間です。

- (11)『検索』ボタンをクリックしてください。
- (12)『申込可能一覧』に検索結果が表示されます(次項)。

(13)『申込可能一覧』の受入残人数をクリック。

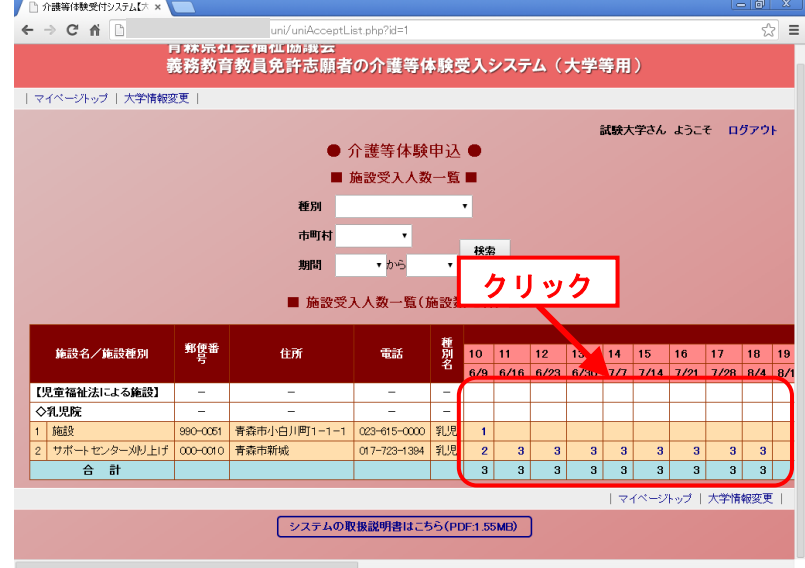

- (14)『検索結果詳細』画面が表示されますので、表示された内容を確認します。
- (15)(14)表示内容の確認が終了したら、『体験申込』ボタンを押します。
- (16)申込が完了します

### <span id="page-29-0"></span>2)申込状況が受付中の場合

申込が可能な状況です。

以下の流れで申込してください。

(1)『申込状況一覧』画面(下図)から、申込みをする学生の『申込』をクリック

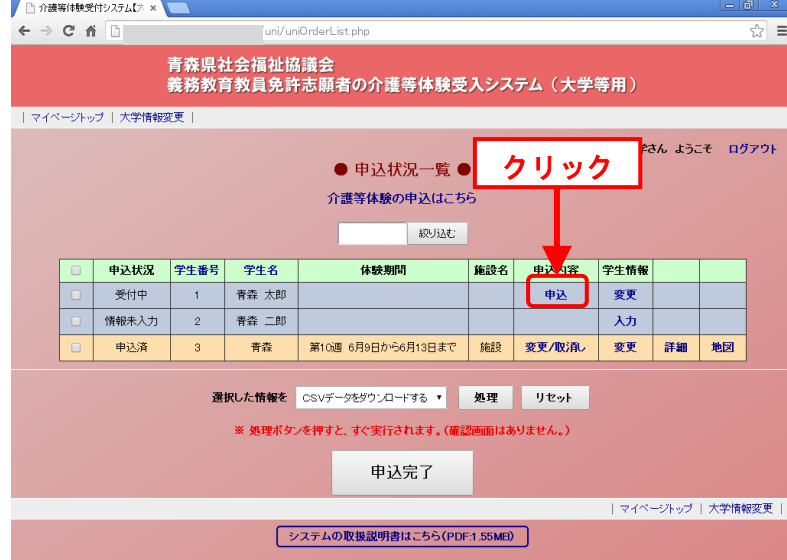

- (2)『体験申込確認』画面が表示されますので、表示された内容を確認します。
- (3)(2)表示内容の確認が終了したら、『申込』ボタンを押します。
- (4)『介護等体験申込』画面(下図)が表示されます。

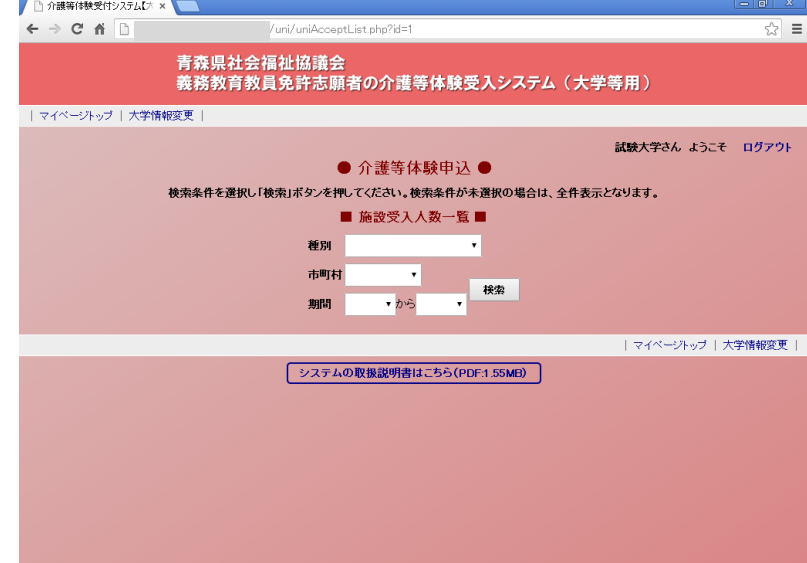

- (5)選択項目から検索条件を選択します。
	- \* 選択項目が空白の場合は全て検索されます。
	- \* 条件が複数選択された場合は、複数の条件に一致した項目のみが検索されます。

なお、『申込可能検索』画面での検索条件は以下のとおりです。

#### ① 種別

施設の種別です。

② 市町村

施設の市町村です。

③ 期間

介護等体験の期間です。

- (6)『検索』ボタンをクリックしてください。
- (7)『申込可能一覧』に検索結果が表示されます(下図)。
- (8)『申込可能一覧』の受入残人数をクリック。

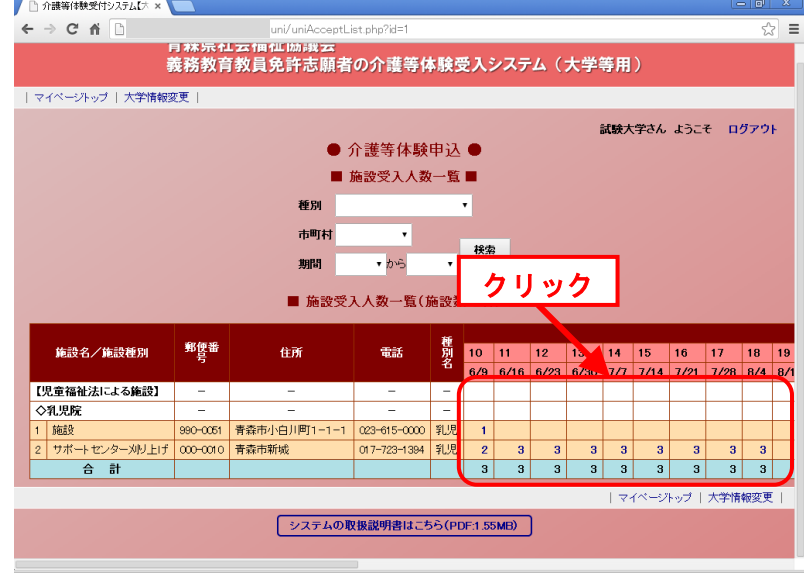

(9)『検索結果詳細』画面が表示されますので、表示された内容を確認します。

- (10)(9)表示内容の確認が終了したら、『体験申込』ボタンを押します。
- (11)申込が完了します

### <span id="page-31-0"></span>3)新規に学生アカウントを取得して申込む

以下の流れで学生アカウントを取得、学生情報を入力し、介護等体験に申込みしてく ださい。

(1)『申込状況一覧』画面(下図)から、『介護体験の申込はこちら』をクリック

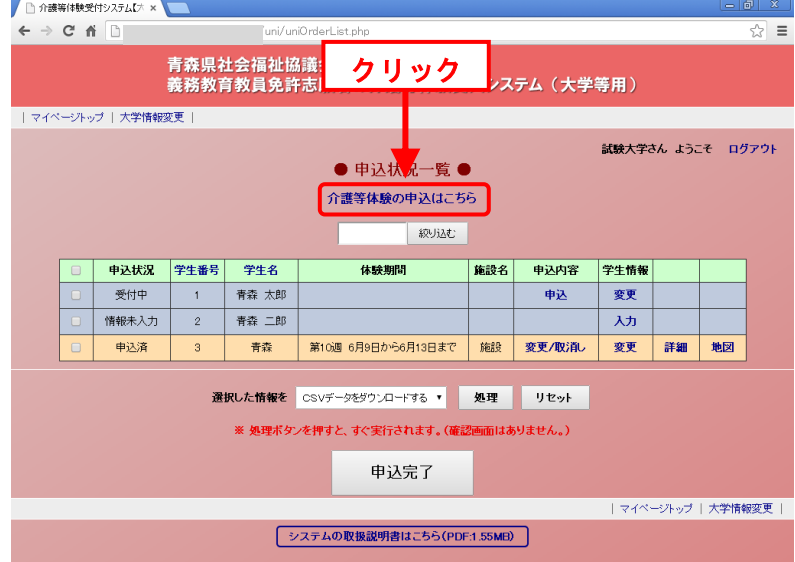

- (2)『学生情報登録』画面(下図)が表示
- (3)『学生情報登録』画面で必要事項を入力します。

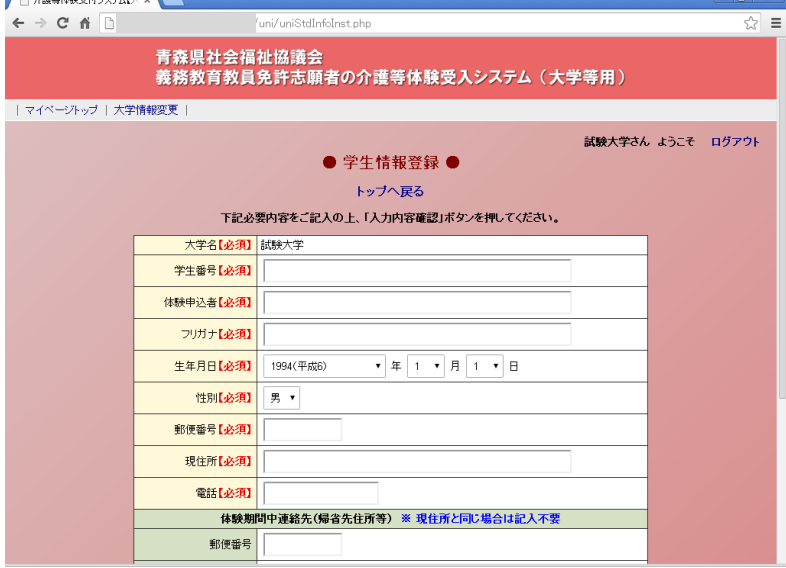

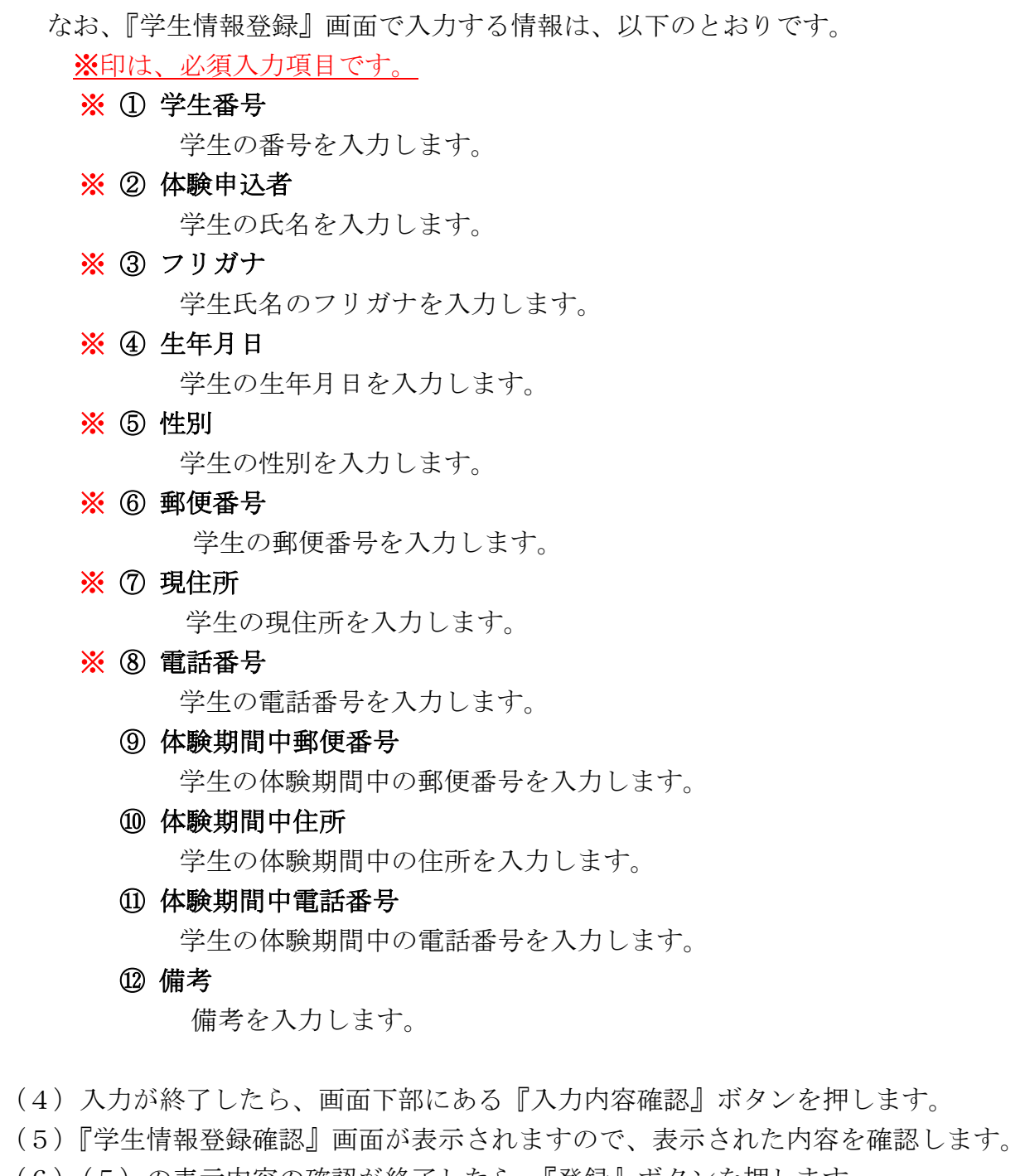

- (6)(5)の表示内容の確認が終了したら、『登録』ボタンを押します。
- (7)新規の学生アカウントの取得と学生情報の入力が完了し、『学生情報登録完了』 画面が表示されます。
- (8)『この学生を介護等体験に申し込む申込み』をクリックしてください。

(9)『介護等体験申込』画面(下図)が表示されます。

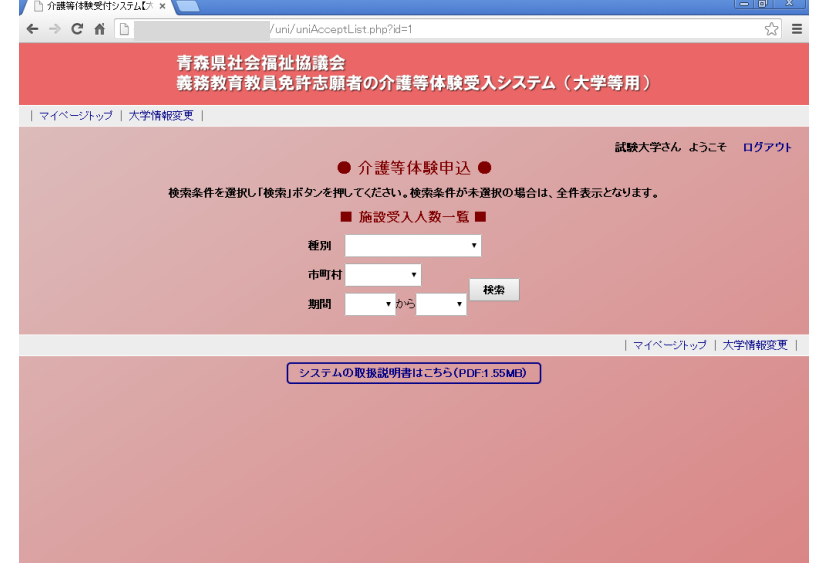

(10)選択項目から検索条件を選択します。

\* 選択項目が空白の場合は全て検索されます。

\* 条件が複数選択された場合は、複数の条件に一致した項目のみが検索されます。

なお、『申込可能検索』画面での検索条件は以下のとおりです。

#### ① 種別

施設の種別です。

② 市町村

施設の市町村です。

③ 期間

介護等体験の期間です。

- (11)『検索』ボタンをクリックしてください。
- (12)『申込可能一覧』に検索結果が表示されます(次項)。

(13)『申込可能一覧』の受入残人数をクリック。

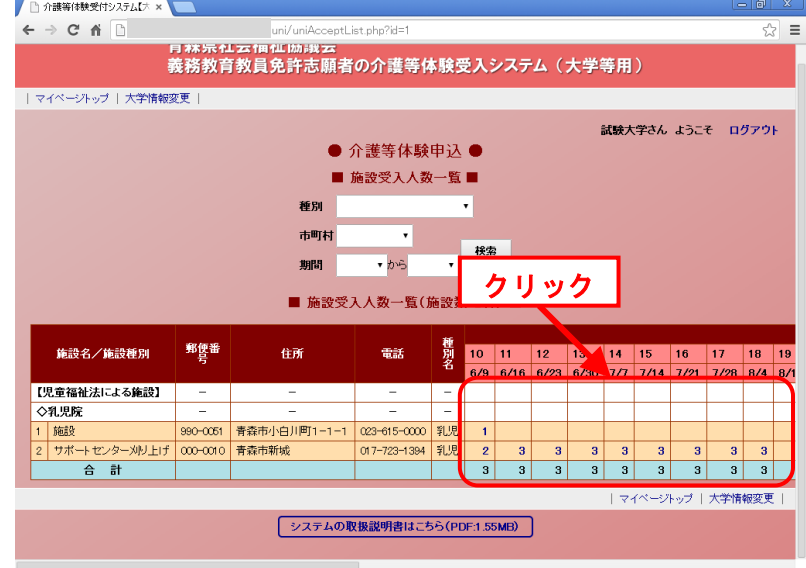

- (14)『検索結果詳細』画面が表示されますので、表示された内容を確認します。
- (15)(14)表示内容の確認が終了したら、『体験申込』ボタンを押します。
- (16)申込が完了します

# <span id="page-35-0"></span><7> 学生情報を変更したい

この章は、学生情報を変更する方法が書いてあります。 学生情報の変更は申込後も行うことができます。 学生情報の変更は介護等体験受付期間中に利用可能です。

### <span id="page-35-1"></span>1. 申込状況一覧を表示する

学生情報の変更を行うには、『申込状況一覧』を表示する必要があります。

この項は、『申込状況一覧』の表示方法について書いてあります。

マイページトップから申し込みを行います。次のような流れで『申込状況一覧』を表 示します。

(1)システムのマイページトップに接続します。

(ログイン画面表示の場合は、ログインします。)

(2)『体験申込受付 My ページ』画面(下図)が表示

(3)『介護等体験申込・申込状況』をクリック

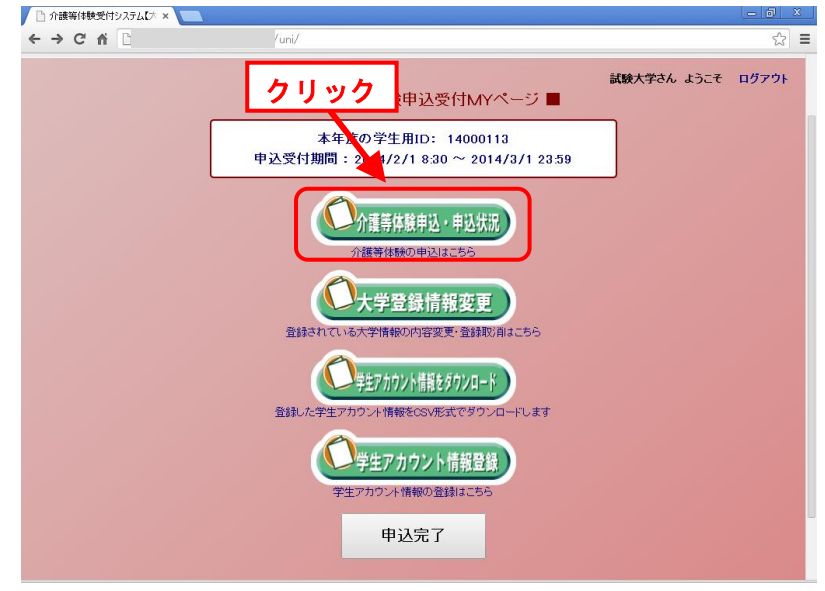

#### (4)『申込状況一覧』画面(下図)が表示

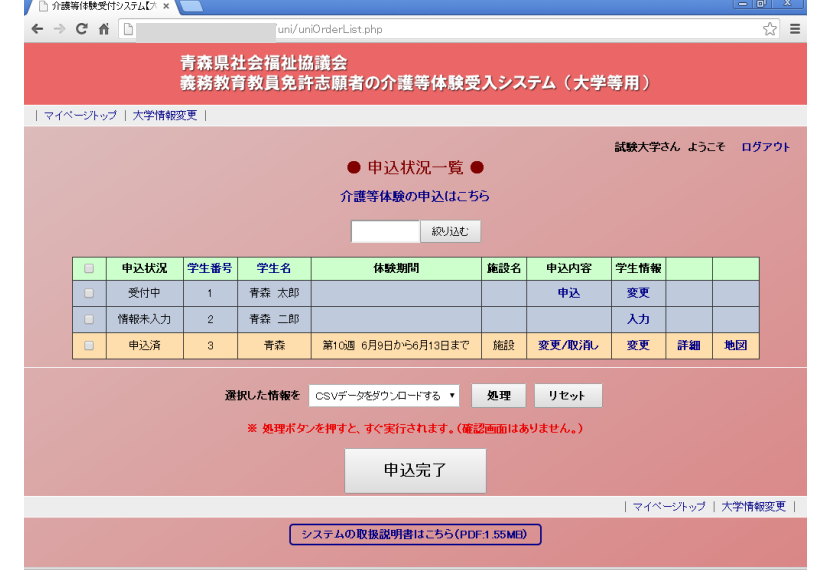

### <span id="page-36-0"></span>2. 学生情報の変更

学生情報の変更を行う場合は、『学生情報変更』画面を利用します。 これらの方法は、以下の流れで行います。

- (1)『申込状況一覧』画面(下図)を表示させます。
- (2)『申込状況一覧』画面から、変更する申込情報の『変更』をクリック

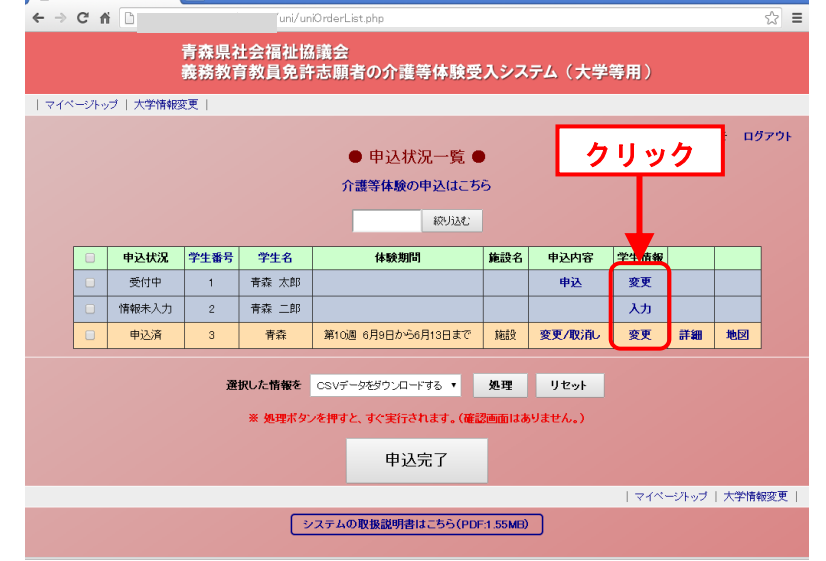

- (3)『学生情報変更』画面(下図)が表示
- (4)『学生情報変更』画面で必要事項を入力します。

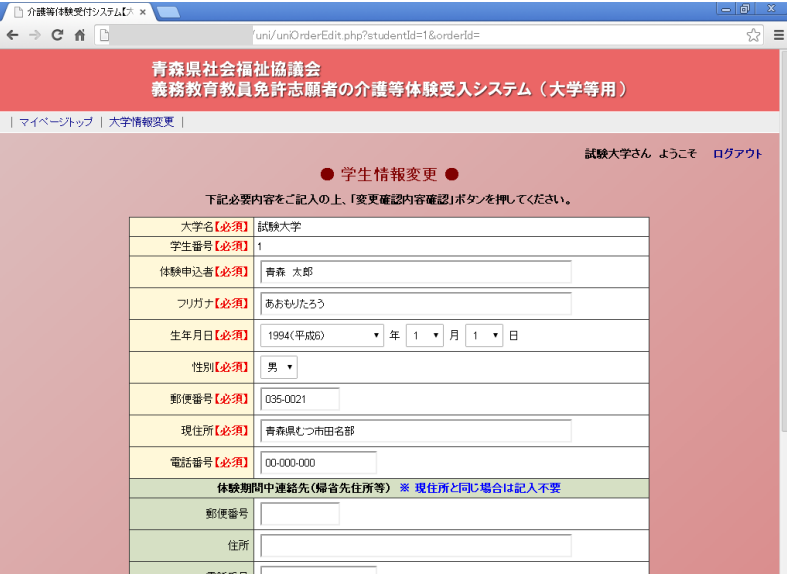

なお、『体験申込内容編集』画面で変更できる情報は、以下のとおりです。 ※印は、必須入力項目です。

#### ※ ① 体験申込者

学生の氏名を入力します。

※ 2 フリガナ

学生氏名のフリガナを入力します。

※ ③ 生年月日

学生の生年月日を入力します。

※ ④ 性別

学生の性別を入力します。

※ ⑤ 郵便番号

学生の郵便番号を入力します。

※ ⑥ 現住所

学生の現住所を入力します。

- ※ ⑦ 電話番号 学生の電話番号を入力します。
	- ⑧ 体験期間中郵便番号 学生の体験期間中の郵便番号を入力します。

#### ⑨ 体験期間中住所

学生の体験期間中の住所を入力します。

⑩ 体験期間中電話番号

学生の体験期間中の電話番号を入力します。

#### ⑪ 備考

備考を入力します。

- (5)入力が終了したら、画面下部にある『変更確認』ボタンを押します。
- (6)『体験申込内容変更確認』画面が表示されますので、表示された内容を確認しま す。
- (7)(6)の表示内容の確認が終了したら、『変更』ボタンを押します。
- (8)学生情報の変更が完了します。

# <span id="page-39-0"></span><8> 介護等体験申込を変更したい、取り消したい

この章は、介護等体験申込の変更や取り消しの方法が書いてあります。 介護等体験申込の変更や取り消しは申込後に利用可能です。 介護等体験申込先の変更は介護等体験受付期間中に利用可能です。

### <span id="page-39-1"></span>1. 申込状況一覧を表示する

介護体験等の変更・取り消しを行うには、『申込状況一覧』を表示する必要がありま す。

この項は、『申込状況一覧』の表示方法について書いてあります。

マイページトップから申し込みを行います。次のような流れで『申込状況一覧』を表 示します。

(1)システムのマイページトップに接続します。

(ログイン画面表示の場合は、ログインします。)

(2)『体験申込受付 My ページ』画面(下図)が表示

(3)『介護等体験申込・申込状況』をクリック

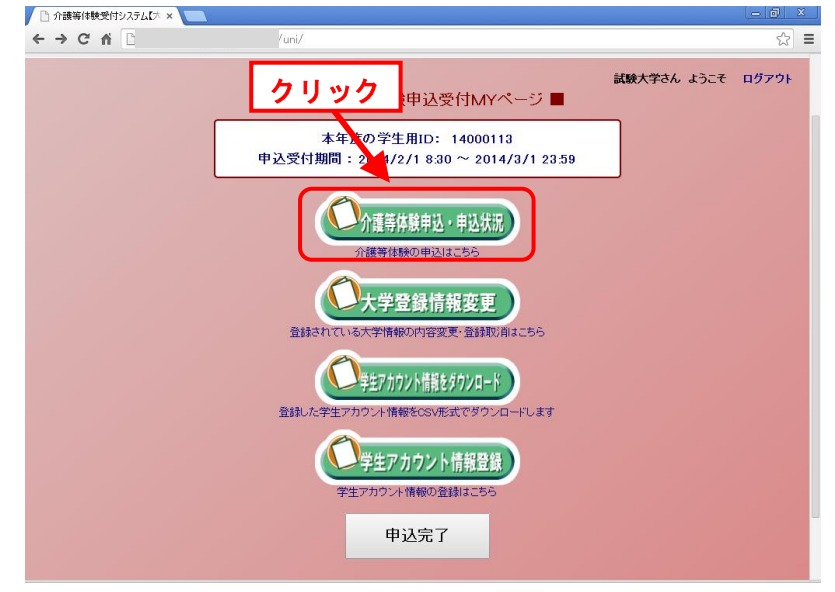

(4)『申込状況一覧』画面(下図)が表示

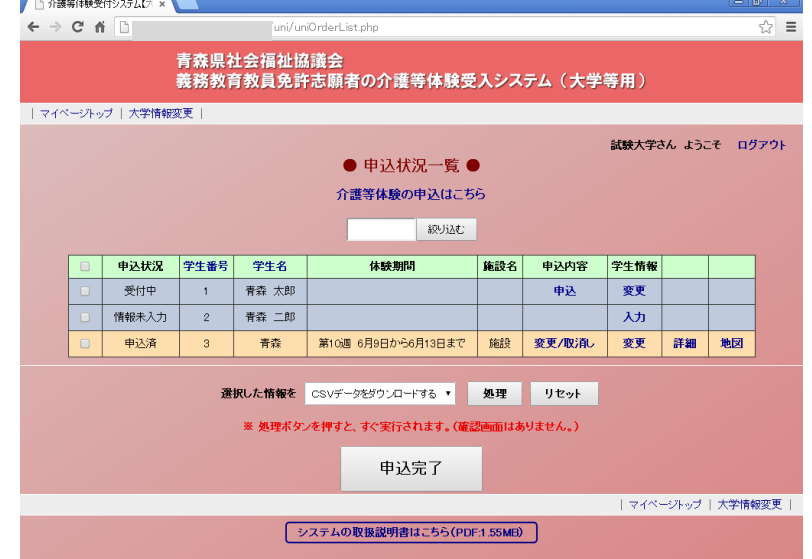

# <span id="page-40-0"></span>2. 申込先の変更

以下の流れで申込んでください。

(1)『申込状況一覧』画面(下図)から『変更/取消し』をクリック

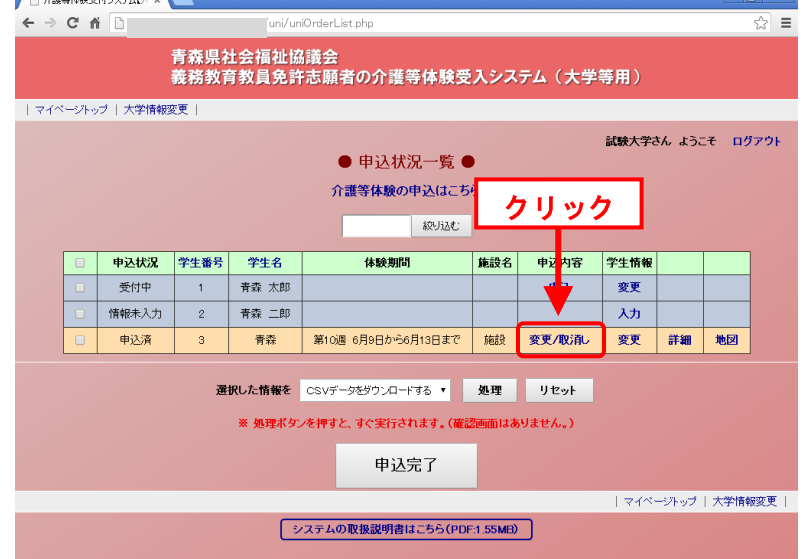

(2)『体験申込内容』画面が表示されます。

(3)(2)の内容を確認して『申込へ』ボタンをクリック

# 38

(4)『介護等体験申込』画面(下図)が表示されます。

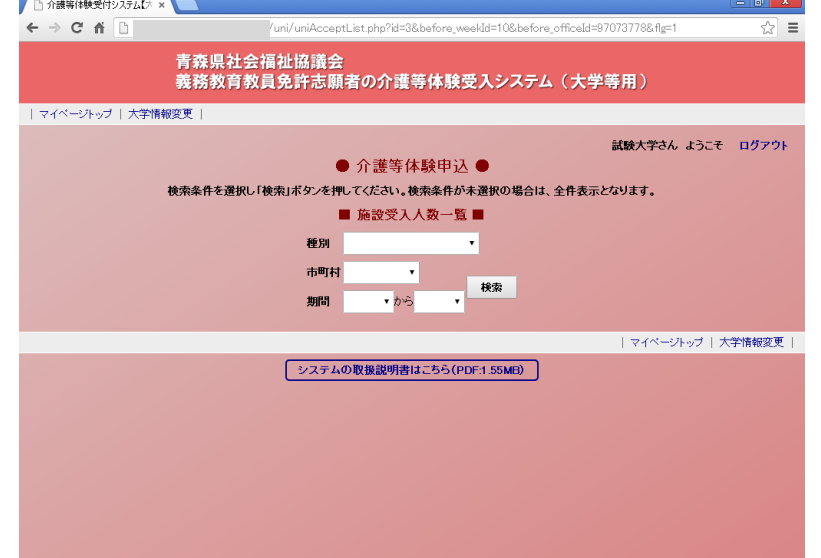

(5)選択項目から検索条件を選択します。

\* 選択項目が空白の場合は全て検索されます。

\* 条件が複数選択された場合は、複数の条件に一致した項目のみが検索されます。

なお、『申込可能検索』画面での検索条件は以下のとおりです。

① 種別

施設の種別です。

② 市町村

施設の市町村です。

③ 期間

介護等体験の期間です。

- (6)『検索』ボタンをクリックしてください。
- (7)『申込可能一覧』に検索結果が表示されます(次項)。
- (8)『申込可能一覧』の受入残人数をクリック。

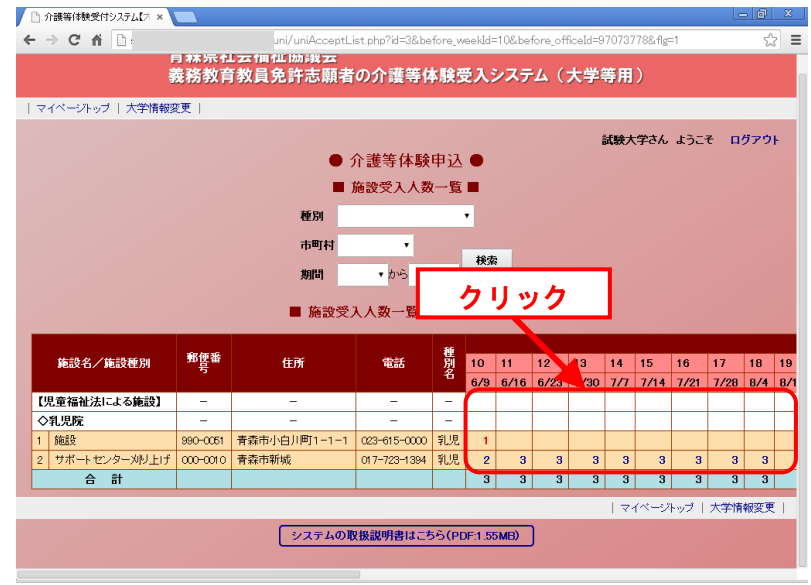

(9)『検索結果詳細』画面が表示されますので、表示された内容を確認します。

- (10)(9)表示内容の確認が終了したら、『体験申込』ボタンを押します。
- (11)申込が完了します

### <span id="page-42-0"></span>3. 申込の取消し

申込を取り消す場合は、『体験申込内容編集』画面を利用します。

これらの方法は、以下の流れで行います。

- (1)『申込状況一覧』画面(下図)を表示させます。
- (2)『申込状況一覧』画面から、取消す申込の『変更/取消し』をクリック

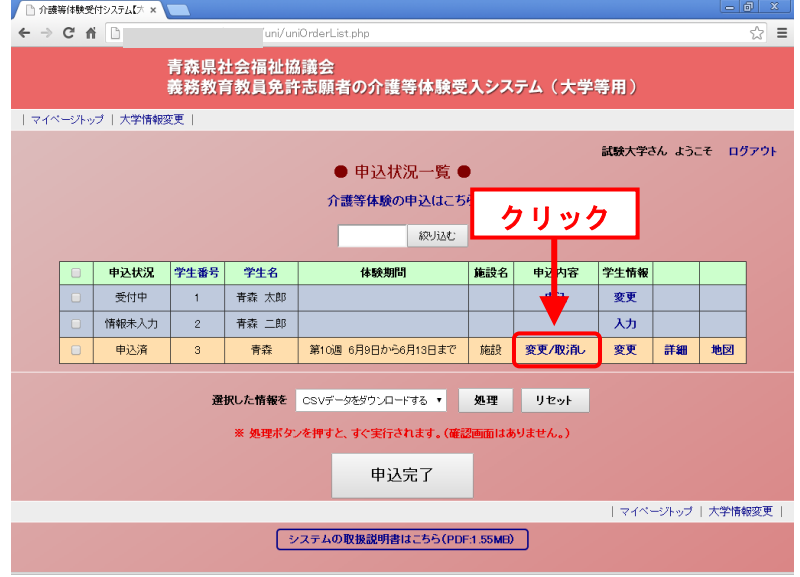

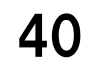

(3)『体験申込内容確認』画面が表示されますので、表示された内容を確認します。

- (4)表示内容の確認が終了したら、『取消』ボタンを押します。
- (5)申込みの取消しが完了します。

# <9> 申込状況一覧のダウンロード

# <span id="page-44-0"></span><9> 申込状況一覧のダウンロード

<span id="page-44-1"></span>登録した申込状況一覧は CSV ファイルでダウンロードすることができます

### 1.申込一覧を表示する

申込状況一覧のダウンロードを行うには、『申込状況一覧』画面を表示する必要があ ります。

この項は、『申込状況一覧』の表示方法について書いてあります。

マイページトップから申し込みを行います。次のような流れで『申込状況一覧』を表 示します。

(1)システムのマイページトップに接続します。

(ログイン画面表示の場合は、ログインします。)

- (2)『体験申込受付 My ページ』画面(下図)が表示
- (3)『介護等体験申込・申込状況』をクリック

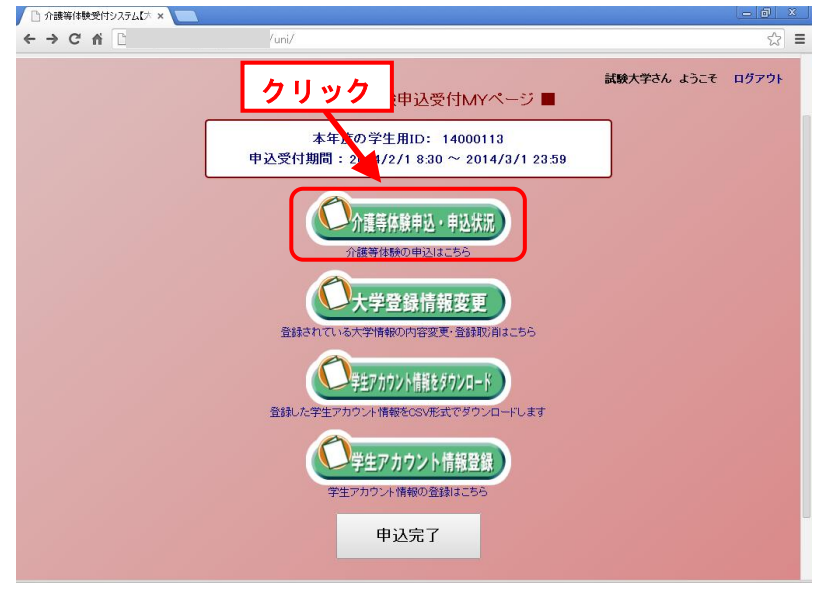

# <9> 申込状況一覧のダウンロード

(4)『申込状況一覧』画面(下図)が表示

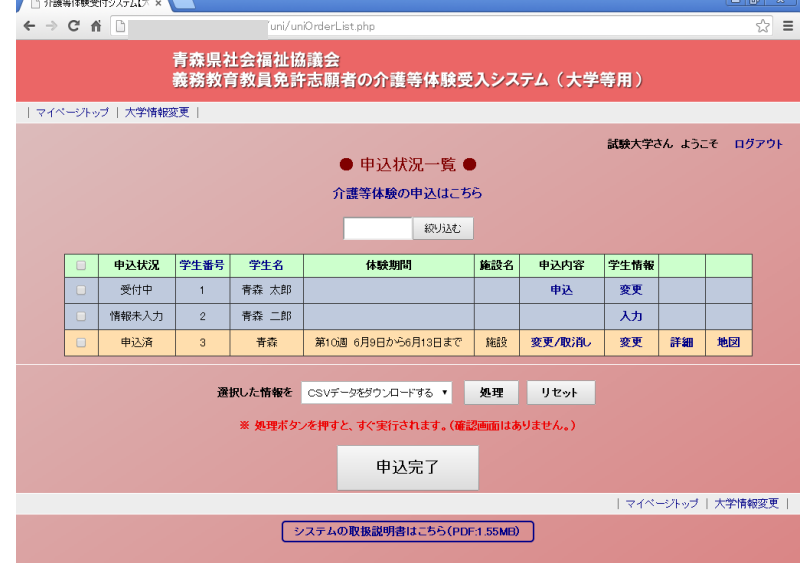

### <span id="page-45-0"></span>2. 申込状況一覧のダウンロード

ファイルのダウンロードは『申込状況一覧』画面で行うことができます。

- (1)『申込状況一覧』に接続します。
- (2) ダウンロードしたい申込情報にチェックを入れます
- \* 一番上のチェックボックスにチェックを入れると、表示されている全ての申込に チェックされます。

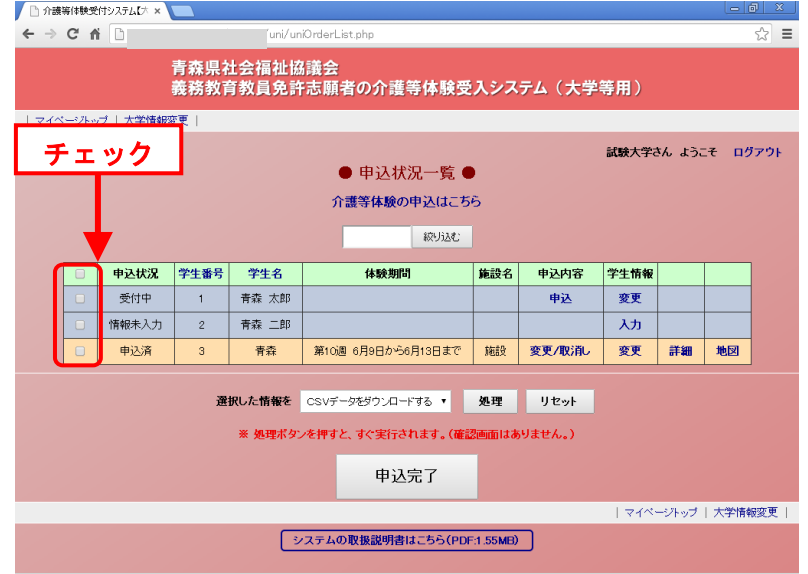

# <9> 申込状況一覧のダウンロード

(3)処理ボタンをクリックします。

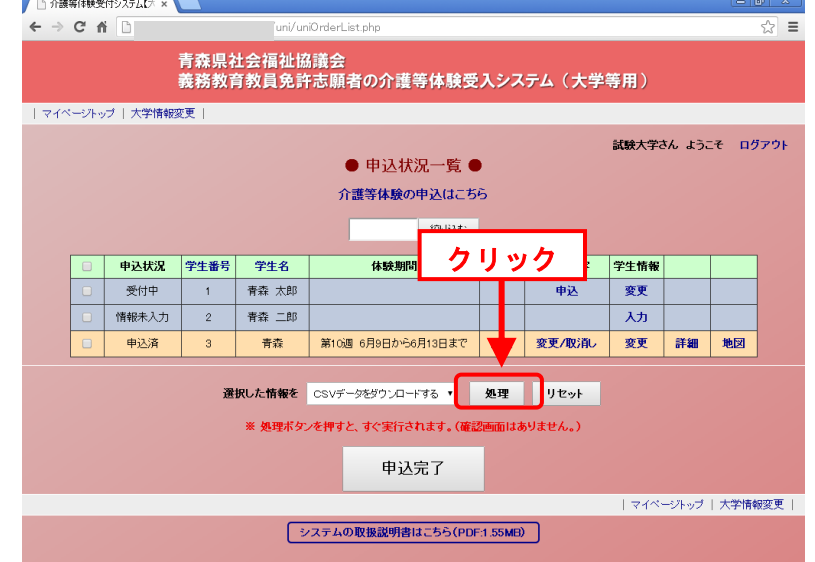

(4)ファイルのダウンロードが開始されます。

# <span id="page-47-0"></span><10> 申込状況の確認

この章は、介護等体験申込の登録した申込状況を確認します。 受付期間中は『申込状況一覧』から確認し、受付期間外は『申込決定状況一覧』から確認します。

### <span id="page-47-1"></span>1.申込状況を確認する

申込状況の確認を行うには、『申込状況一覧』画面、または『申込決定状況一覧』画 面を表示する必要があります。

この項は、『申込状況一覧』画面、または『申込決定状況一覧』画面の表示方法につ いて書いてあります。

### <span id="page-47-2"></span>1)介護体験等受付期間中の場合

『申込状況一覧』から申込状況を確認することができます。 (1)システムのマイページトップに接続します。 (ログイン画面表示の場合は、ログインします。) (2)『体験申込受付 My ページ』画面(下図)が表示 (3)『介護等体験申込・申込状況』をクリック

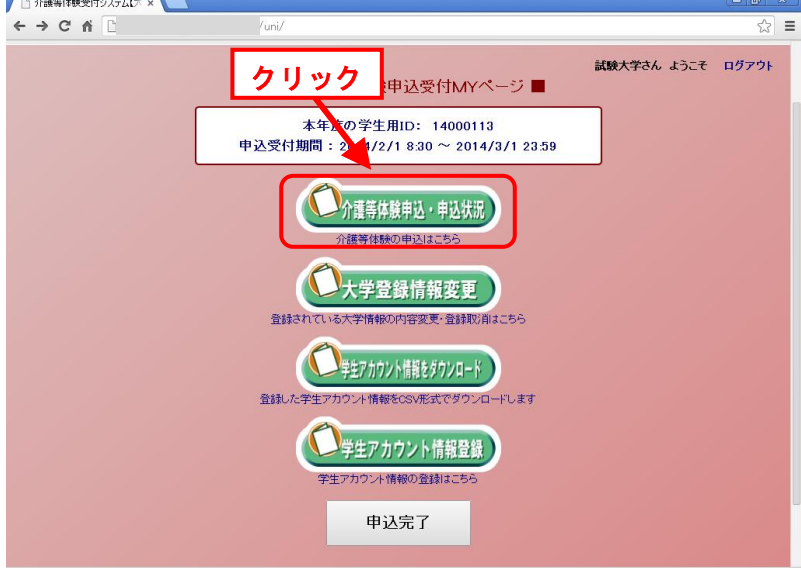

(4)『申込状況一覧』画面(下図)が表示

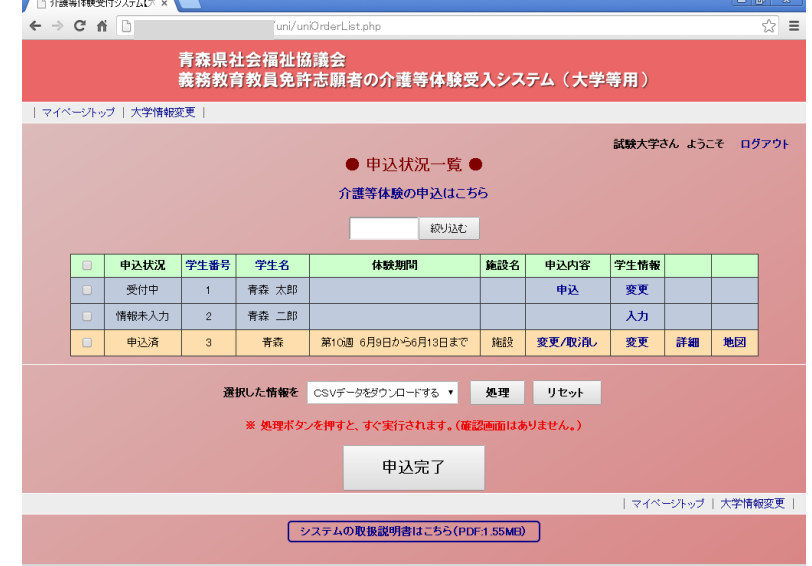

### <span id="page-48-0"></span>2)介護体験等受付期間外の場合

『申込決定状況一覧』画面で申込状況を確認することができます。

- (1)システムのマイページトップに接続します。
- (ログイン画面表示の場合は、ログインします。)
- (2)『体験申込受付 My ページ』画面(下図)が表示
- (3)『介護等体験決定通知内容確認』をクリック

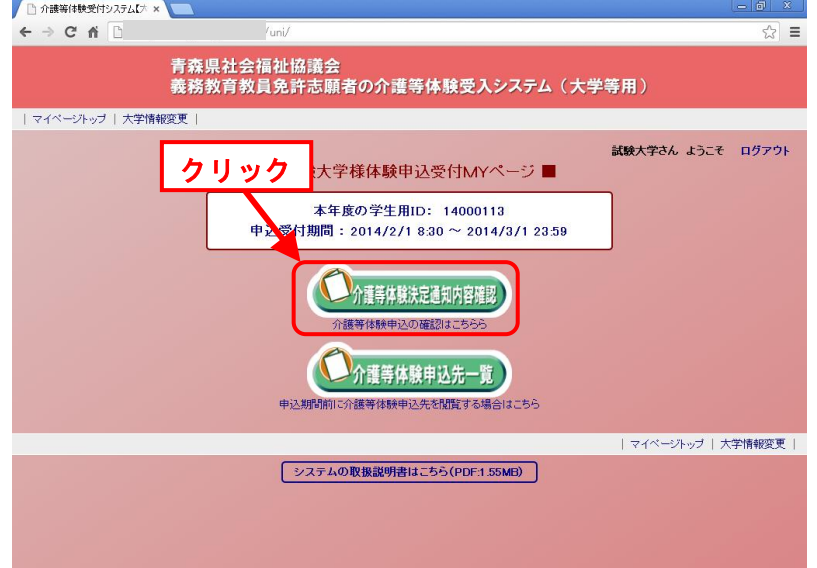

(4)『申込決定状況一覧』画面(下図)が表示

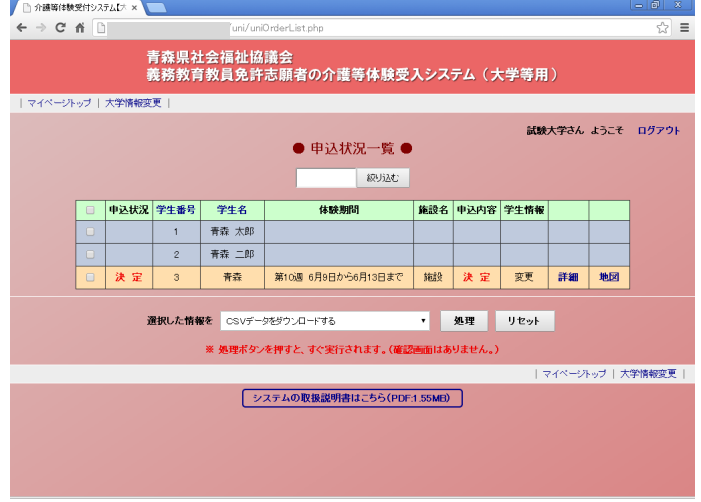

### <span id="page-49-0"></span>2. 申込詳細を確認する

申込状況の詳細は、『申込状況一覧』画面、または『申込決定状況一覧』画面から確 認できます。

### <span id="page-49-1"></span>1)介護体験等受付期間中の場合

『申込状況一覧』から申込詳細を確認します。

- (1)『詳細』をクリックします。
- (2)申込詳細が表示されます。

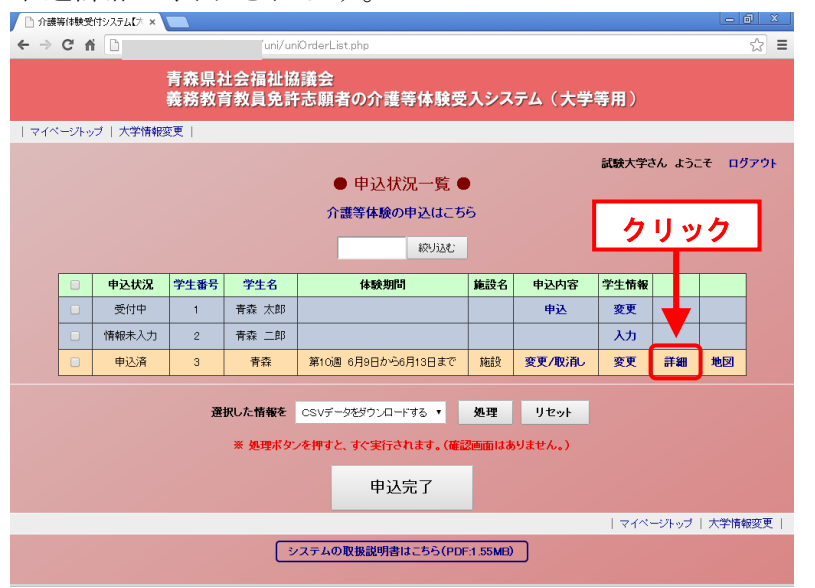

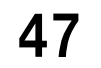

### <span id="page-50-0"></span>2)介護体験等受付期間外の場合

『申込決定状況一覧』画面で申込詳細を確認します。

- (1)『詳細』をクリックします。
- (2)申込詳細が表示されます。

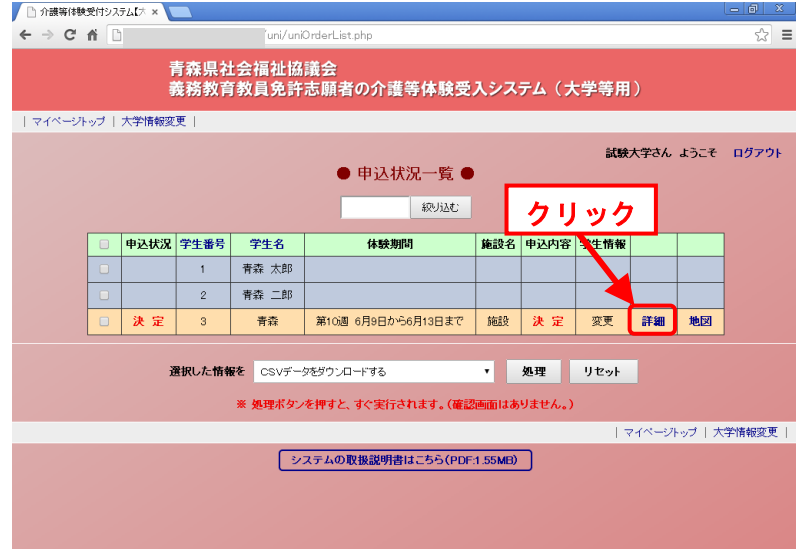

### <11> 申込完了通知

# <span id="page-51-0"></span><11> 申込完了通知

全ての申し込みが完了したならば、管理者に申込完了通知を送信してください。 申込完了通知は一度しか送ることができません。

<span id="page-51-1"></span>申込完了通知は介護等体験受付期間中のみ通知可能です。

### 1. 申込完了通知

申込完了通知はマイページトップからを行います。次のような流れで申込完了通知を 送信します。

### <span id="page-51-2"></span>1)マイページトップから通知する場合

- (1)システムのマイページトップに接続します。 (ログイン画面表示の場合は、ログインします。)
- (2)『申込完了』ボタンをクリック
- (3)申込完了通知が完了します \*申込完了通知が送信されると『申込完了』ボタンは消えるため、2度送信す

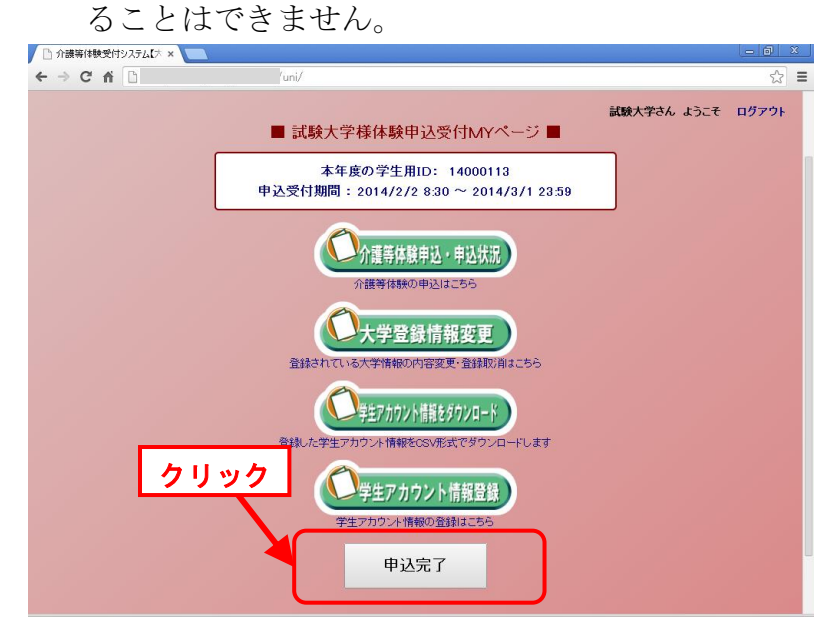

# <span id="page-52-0"></span><11> 申込完了通知

### 2)申込状況一覧から通知する場合

- (1)『申込状況一覧』画面を表示します。
- (2)『申込完了』ボタンをクリック
- (3)申込完了通知が完了します

\*申込完了通知が送信されると『申込完了』ボタンは消えるため、2度送信する ことはできません。

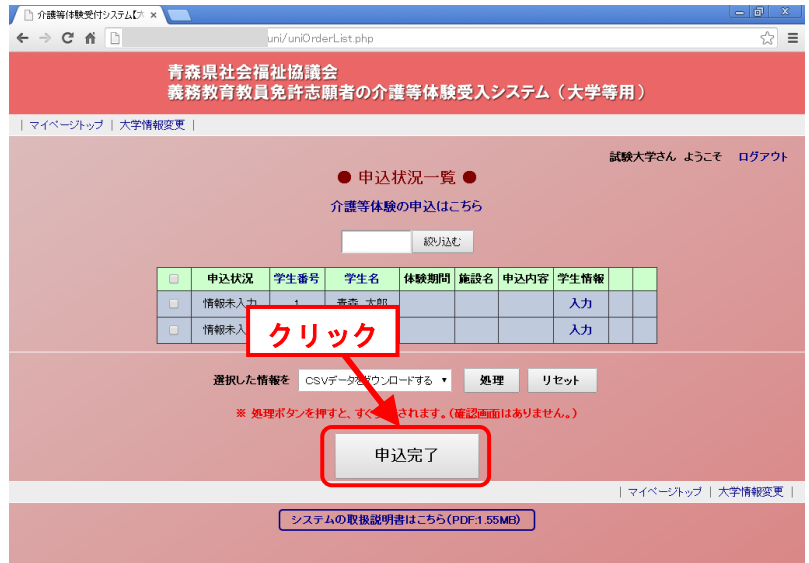

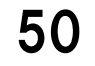

### <12> 大学情報変更を変更したい

# <span id="page-53-0"></span><12> 大学登録情報を変更したい

<span id="page-53-1"></span>この章は、大学登録情報の変更の方法が書いてあります。

### 1. 大学登録情報を変更する

大学情報の変更を行う場合は、『大学登録情報変更』画面を利用します。 これらの方法は、以下の流れで行います。

(1)システムのマイページトップに接続します。

(ログイン画面表示の場合は、ログインします。)

- (2)『体験申込受付 My ページ』画面(下図)が表示
- (3)『大学登録情報変更』をクリック

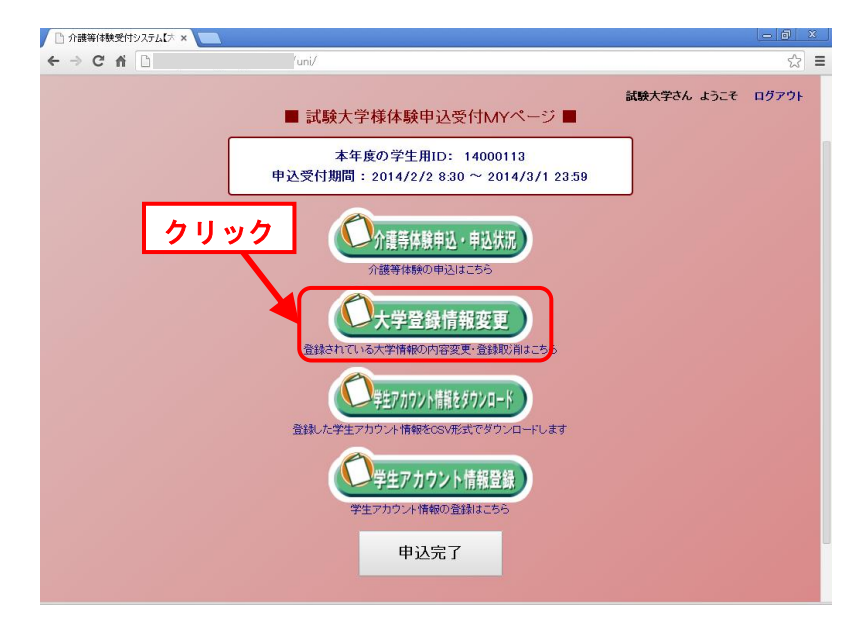

- (4)『大学登録情報変更』画面(次頁)が表示
- (5)『大学登録情報変更』画面で必要事項を入力します。

# <12> 大学情報変更を変更したい

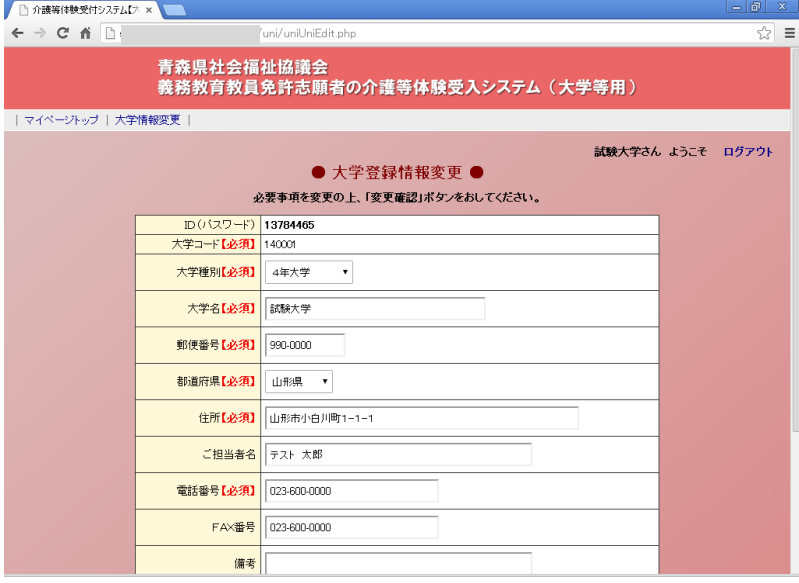

- なお、『大学登録情報変更』画面で変更できる情報は、以下のとおりです。 ※印は、必須入力項目です。
	- ※ ① 大学種別

大学の種別を選択します。

- ※ ② 大学名 大学名を入力します。
- ※ ③ 郵便番号

大学の郵便番号を入力します。

※ ④ 都道府県

大学の都道府県を選択します。

※ ⑤ 住所

大学の住所を入力します。

※ ⑥ ご担当者名

大学の担当者の氏名を入力します。

※ ⑦ 電話番号

大学の電話番号を入力します。

⑧ FAX 番号

大学の FAX 番号を入力します。

⑨ 備考

備考を入力します。

### ⑩ メールアドレス 大学のメールアドレスを入力します。

52

### <12> 大学情報変更を変更したい

- (6)入力が終了したら、画面下部にある『変更確認』ボタンを押します。
- (7)『大学登録情報変更確認』画面が表示されますので、表示された内容を確認しま す。
- (8)(7)の表示内容の確認が終了したら、『変更』ボタンを押します。
- (9)大学登録情報の変更が完了し、メールアドレスにメールが送られます。

### <13> ID・パスワードを忘れたときは

# <span id="page-56-0"></span><13> **ID**・パスワードを忘れたときは

この章には、万が一、青森県社会福祉協議会から送信された『ID通知書』メールを紛失され、 IDとパスワードを忘れた場合の対処法が書いてあります。

IDとパスワードは、ユーザ毎(大学毎)に割り当てられるものですので、大切に保管してく ださい。

### <span id="page-56-1"></span>1. IDを忘れた場合

システムで使用するIDを忘れた場合は、青森県社会福祉協議会にお問い合わせくだ さい。

個人情報の流出防止のために、本人確認を行ったうえで回答いたします。 なお、システムのIDは、登録されているメールアドレスになります。

### <span id="page-56-2"></span>2. パスワードを忘れた場合

パスワードを忘れた場合は、『パスワード照会』で『ID 通知書』の再発行を行います。 『パスワード照会』を利用できる方は、以下のとおりです。

・IDは覚えているが、パスワードを忘れた方

『パスワード照会』は、以下の流れで行います。

(1)『ログイン』画面の『パスワードを忘れた方はこちらへ』をクリック

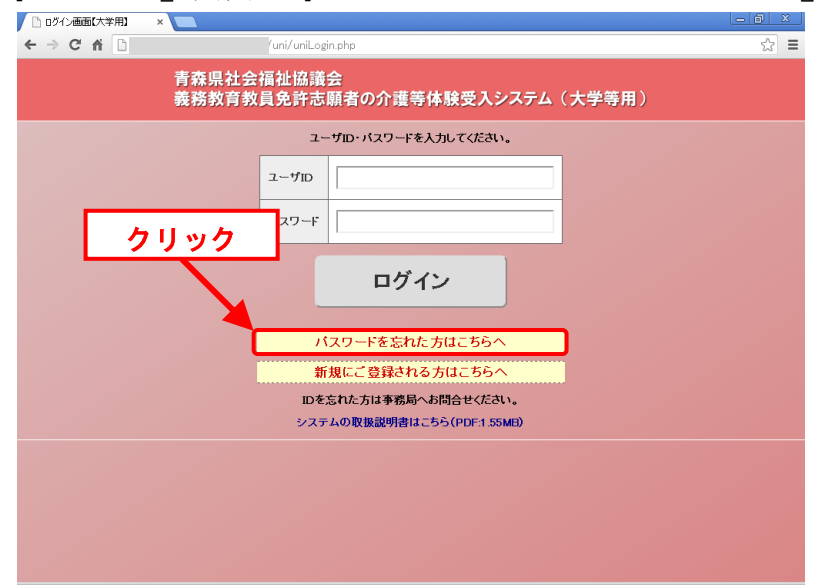

# <13> ID・パスワードを忘れたときは

(2)『パスワード照会』画面(下図)が表示

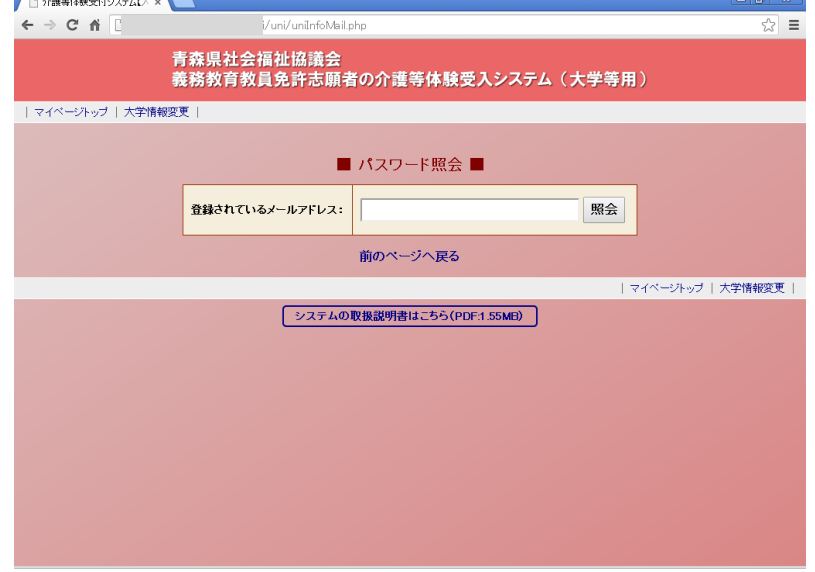

- (3)『パスワード照会』画面で登録しているメールアドレス(ID)を入力し、『照 会』ボタンを押します。
- (4)登録しているメールアドレス (ID)宛てに、パスワードが記載されている『ID 通知書』メールが送られます。